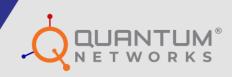

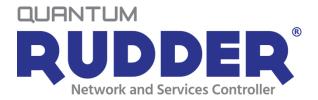

# **USER GUIDE**

www.qntmnet.com

# **Copyright Information**

The copyright and trademark specifications mentioned in this document are subject to change without prior notice. All the content, including the Quantum Networks<sup>®</sup> logo, is the property of Zen Exim Pvt. Ltd. Other brands or products mentioned in this document may be trademarks or registered trademarks of their respective owners. It is strictly prohibited to use, translate or transmit the contents of this document in any form or by any means without obtaining prior written permission from Zen Exim Pvt. Ltd.

# **Document Abstract**

This document explains how to Configure and Manage Quantum Rudder (Quantum Networks' Cloud Controller).

# Contents

| Glossary                              | 7  |
|---------------------------------------|----|
| Web Interface Feature List            | 9  |
| Account Setup on Quantum RUDDER       |    |
| Login to Quantum RUDDER Web Interface | 11 |
| About Web Interface                   | 12 |
| Side panel and Main Screen            | 12 |
| Top Panel                             |    |
| Icon Description                      |    |
| Cloud Menu                            |    |
| Dashboard                             |    |
| Sites                                 | 21 |
| Site Dashboard                        |    |
| Site Devices                          |    |
| Site Clients                          | 25 |
| Wireless                              | 25 |
| WLAN                                  | 25 |
| Access Point                          |    |
| Independent AP configuration          |    |
| AP Group configuration                |    |
| Wi-Fi Mesh                            |    |
| Router (AP)                           |    |
| Gateway                               |    |
| Switch                                |    |
| Profiles                              |    |
| Hotspot                               |    |
| Authentication                        |    |

| AAA                   |    |
|-----------------------|----|
| Active Directory      |    |
| LDAP                  |    |
| Custom API            |    |
| Scheduling            |    |
| QoS                   |    |
| Guest                 | 49 |
| Splash Portal         |    |
| Guest Pass            | 51 |
| Guest Profile         | 52 |
| Quantum Secure+       | 53 |
| Portal                | 53 |
| Policy                | 54 |
| ACL                   |    |
| Layer 2 ACL           |    |
| Layer 3ACL            | 56 |
| OS Policy             | 57 |
| MAC Whitelist         |    |
| Security Centre       |    |
| URL Filtering         |    |
| Application Filtering |    |
| Application Group     |    |
| App Filtering         |    |
| Device Policy         |    |
| WIDS                  | 60 |
| Services              | 60 |
| DHCP                  | 61 |
| SNMP                  | 61 |
| SMTP                  |    |
| SMS                   | 63 |
| Notifications         | 63 |

| Syslog64          |
|-------------------|
| Tools             |
| Floor Plan        |
| Outdoor Plan      |
| Logs              |
| Administrative    |
| User              |
| Alerts            |
| Events            |
| Guest             |
| WIDS              |
| Mesh              |
| Support           |
| Technical Support |
| Crash Report      |
| TAC               |
| Client Connection |

# Glossary

The following terms are frequently used in this manual.

| Term          | Definition                                                                                                    |
|---------------|----------------------------------------------------------------------------------------------------|
| AP            | Access Point                                                                                                    |
| DHCP          | Dynamic Host Configuration Protocol (DHCP) is a network protocol that enables a server to automatically assign an IP address to devices.                                                                                                    |
| Static        | A <i>static</i> Internet Protocol ( <i>IP</i> ) address ( <i>static IP</i> address) is a fixed IP Address assigned to the device.                                                                                                    |
| PPPoE         | Point-to-Point Protocol over Ethernet, a network protocol for encapsulating<br>Point-to-Point Protocol (PPP) frames inside Ethernet frames.                                                                                                    |
| WLAN          | A Wireless Local Area Network is a wireless network that can transfer data at high speeds.                                                                                                    |
| LAN           | Local Area Network                                                                                                    |
| WAN           | Wide Area Network                                                                                                    |
| VLAN          | Virtual Local Area Network allows several networks to work virtually as one LAN.                                                                                                    |
| SSID          | Service Set Identifier is a unique ID that consists of 32 characters and is used for naming wireless networks.                                                                                                    |
| WPA2          | WPA2 (Encryption Method) - Wi-Fi Protected Access 2 - Pre-Shared Key is a method of securing your network using Pre-Shared Key (PSK) for authentication.                                                                                                    |
| WPA-Mixed     | With WPA mixed (Encryption Method) mode, devices can be connected with both WPA (TKIP) and WPA2 (AES) encryption methods.                                                                                                    |
| ТКІР          | TKIP (Temporal Key Integrity Protocol) is an encryption protocol included as part<br>of the IEEE 802.11i standard for wireless LANs (WLANs). It was designed to<br>provide more secure encryption than the notoriously weak Wired Equivalent<br>Privacy (WEP), the original WLAN security protocol. |
| AES           | AES (Advanced Encryption Standard) is an encryption protocol that is much more secure as it uses longer encryption keys.                                                                                                    |
| Band steering | Band steering detects the capability of the wireless client device. If it is dual-band capable, it pushes the client to connect to the less congested 5GHz network.                                                                                                    |

| Channel   | By increasing the channel width, we can increase the speed and throughput of  |
|-----------|-------------------------------------------------------------------------------|
| Bandwidth | a wireless broadcast. By default, the 2.4 GHz frequency uses a 20 MHz channel |
|           | width.802.11n can combine two 20 MHz channels to form an effective bandwidth  |
|           | of 40MHz. 40 MHz enables higher data transmission rates to be achieved as     |
|           | compared to20 MHz. When you select 20/40 MHz mode, the router decides to      |
|           | use 20 or 40 MHz based on the interference/contention the router detected.    |
|           |                                                                               |

| Term                                     | Definition                                                                                                    |
|------------------------------------------|----------------------------------------------------------------------------------------------------|
| Wireless 2.4<br>GHz                      | 2.4 GHz band provides great distance coverage, however, transmits data at slower speeds.                                                                                                    |
| Wireless 5<br>GHz                        | The 5 GHz band provides less coverage, however, transmits data at faster speeds.                                                                                                    |
| Authentication<br>method –<br>Open       | Open authentication allows any device to authenticate and then attempt to communicate with the Access Point. By using open authentication, any wireless device can authenticate with the Access Point but the device can communicate only if its Wired Equivalent Privacy (WEP) keys match the Access Point's WEP keys. Devices not using WEP do not attempt to authenticate with an Access Point that is using WEP. |
| Authentication<br>method -<br>802.1x EAP | This authentication type provides the highest level of security for your wireless<br>network. 802.1x (also known as WPA-prise), is an authentication method by<br>which users are authenticated using an external RADIUS server.                                                                                                    |
| WIDS                                     | A Wireless Intrusion Detection System (WIDS) monitors the radio <i>frequencies</i> for<br>the presence of unauthorized, rogue Access Points. The system monitors the<br>radio <i>frequencies</i> used by wireless LANs and immediately alerts a systems<br>administrator whenever a rogue Access Point is detected.                                                                                                  |
| Rogue AP                                 | <b>Quantum RUDDER</b> supports Rogue AP detection. A Rogue Access Point is a wireless Access Point that may be installed on a secure network without explicit authorization from a local network administrator, whether added by a well-meaning employee or a malicious attacker.                                                                                                    |
| SMTP                                     | SMTP- Simple Mail Transfer Protocol is a protocol for sending e-mail messages between servers.                                                                                                    |

# **Web Interface Feature List**

List of available features admin can manage and configure from Quantum RUDDER web interface.

- Monitor Sites, Devices, Wireless Clients
- Manage Multiple Sites
- Manage Access Point's
- Manage WLANs
- Guest Access Management
- General Reports
- Syslog Reports
- SMTP and SMS profiles for notifications
- Administration activity like Configuration, Firmware Upgrade
- Manage Hotspots

# Account Setup on Quantum RUDDER

- Browse <u>https://rudder.qntmnet.com</u>.
- Click "Create New Account" to sign up for a new account.

|                  | DD               | Controller |
|------------------|------------------|------------|
|                  | 🔒 Sign up        |            |
| Administrator    | First Name       | Last Name  |
| Email            | Email            |            |
| Phone            | - phone          |            |
| Country          | India            | ~          |
| Timezone         | Asia/Kolkata(GM  | T+5:30) 🗸  |
| Password         | Password         | ۲          |
| Confirm Password | Confirm Password | d 📀        |
|                  | Register         |            |
|                  |                  | Login      |

Figure 1

- Follow the steps as guided on the screen for Registration.
- Verify Quantum RUDDER© account from registered Email ID.
- Once the account gets validated, it turns the page to "Add License Key" (User will get the license key from respective (Partner / Resource).
- Account on Quantum RUDDER© (Quantum Networks' Cloud Controller) is now ready to use.

# Login to Quantum RUDDER Web Interface

- Go to https://rudder.qntmnet.com
- Credentials and click Login.

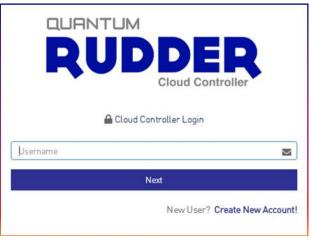

Figure 2

• Successful log in redirects to Quantum RUDDER dashboard.

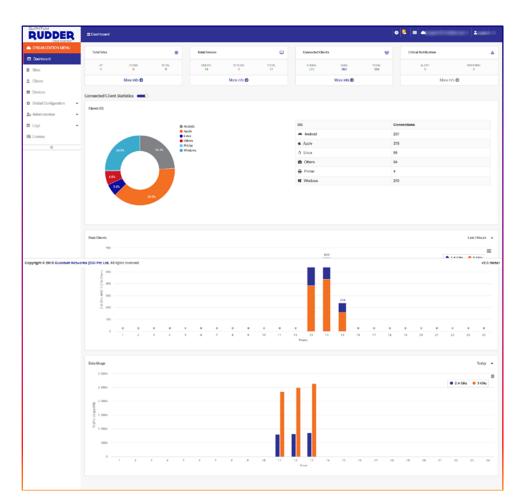

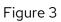

# **About Web Interface**

## Side panel and Main Screen

|                      | Dashboard   |             |            |               |              |             |                  |             |               | 0 📮 🔳 🛋               | 1            |
|----------------------|-------------|-------------|------------|---------------|--------------|-------------|------------------|-------------|---------------|-----------------------|--------------|
| CRGANIZATION MENU    | Total Sites |             | 0          | Total Devices |              | 0           | Connected Client | ts          | *             | Critical Notification |              |
| Dashboard            |             |             |            |               |              |             |                  |             |               |                       |              |
| 🖬 Sitos              | UP<br>9     | DOWN<br>0   | TOTAL<br>9 | ONLINE<br>74  | OFFLINE<br>3 | TOTAL<br>77 | 2.4GHz<br>115    | SGHz<br>869 | TOTAL<br>SIB4 | ALERT<br>0            | WAENING<br>0 |
| 2. Clients           |             | More info O |            |               | More info Ο  |             |                  | More info O |               | More in               | fo <b>O</b>  |
| Devices              |             |             |            |               |              |             |                  |             |               |                       |              |
| Global Configuration |             |             |            |               |              |             |                  |             |               |                       |              |
| Administration -     |             |             |            |               |              |             |                  |             |               |                       |              |
| Logs 👻               |             |             |            |               |              |             |                  |             |               |                       |              |
| License              |             |             |            |               |              |             |                  |             |               |                       |              |
| «                    |             |             |            |               |              |             |                  |             |               |                       |              |

| Top Panel | The top panel provides "Critical Alerts", "Edit Current Cloud" and manage "Cloud Admin" features. |
|-----------|---------------------------------------------------------------------------------------------------|
|           |                                                                                                   |

| Side Panel  | Admin can select the required option to View, Edit and Create a new configuration. |
|-------------|------------------------------------------------------------------------------------|
| Main Screen | Selected parameter options, where admin can work.                                  |

## **Top Panel**

The top panel provides "Critical Alerts", "Edit Current Cloud" and manage "Cloud Admin" features as described below.

| RUDDER               | Dashboard   |             |            |               |              |             |                  |             |              |   |              |             |               |
|----------------------|-------------|-------------|------------|---------------|--------------|-------------|------------------|-------------|--------------|---|--------------|-------------|---------------|
| ORGANIZATION MENU    | Total Sites |             |            | Total Devices |              | •           | Connected Client | ts          | 125          | • | 100.00       | 100.010     |               |
| D Dashboard<br>Sites | UP<br>9     | DOWN<br>0   | TOTAL<br>9 | ONLINE<br>74  | OFFLINE<br>3 | TOTAL<br>77 | 2.4GHz<br>115    | 5GHz<br>869 | TOTAL<br>S84 | C | Edit Current | Cloud       | WAENING<br>0  |
| Clients              |             | More info O |            |               | More info O  |             |                  | More info O |              |   |              | More info O |               |
| II Devices           |             |             |            |               |              |             |                  |             |              |   |              | 🛔 Pro       | ofile         |
| Administration       |             |             |            |               |              |             |                  |             |              |   |              | 👂 Ch        | ange Password |
| I Logo -             |             |             |            |               |              |             |                  |             |              |   |              | C+ Log      | gout          |

| Top Panel – Icon | Description                                                                                                    |
|------------------|----------------------------------------------------------------------------------------------------|
| 0                | Help: To access documentation                                                                                                    |
| <u>ē</u>         | Critical Alerts: Critical Alerts like Device Reboot, High CPU Utilization, High Memory<br>Utilization and Exceeded Maximum Connected Clients. |
|                  | Will provide direct Access: Quantum Rudder / Quantum UnGrid / QIM (Identity Management)                                                       |
|                  | Edit Current Cloud: To edit the current cloud click the "Cloud" icon and select "Edit Current Cloud". Modify as required.                     |
|                  | Cloud Admin Detail: This option allows the admin user to view or edit existing details.                                                       |
|                  | Change Password: The option allows to change the admin password.                                                                              |

# **Icon Description**

| lcon        | Description                                                     |
|-------------|-----------------------------------------------------------------|
| Q           | Search : To Search.                                             |
|             | Edit : To Edit.                                                 |
| Ē           | Delete : To Delete.                                             |
|             | <b>Export</b> : Export to excel file.                           |
| 7           | <b>Transfer</b> : To Transfer AP from one site to another site. |
| Ģ           | Alerts : View critical Alerts.                                  |
| (3)         | Cloud Admin : Edit Cloud Admin detail.                          |
| 6           | Current Cloud : Edit Cloud detail.                              |
| (3)         | <b>Settings</b> : Select/change parameter fields for display.   |
| + Add       | Add : Add new site or any other related parameters.             |
| 🗐 Clear Log | <b>Clear Log</b> : clear all logs till date.                    |

# **Cloud Menu**

# Dashboard

Quantum RUDDER dashboard provides a summary of events. It gives summarized details of total sites, device information, connected clients, critical alarm and warning if any.

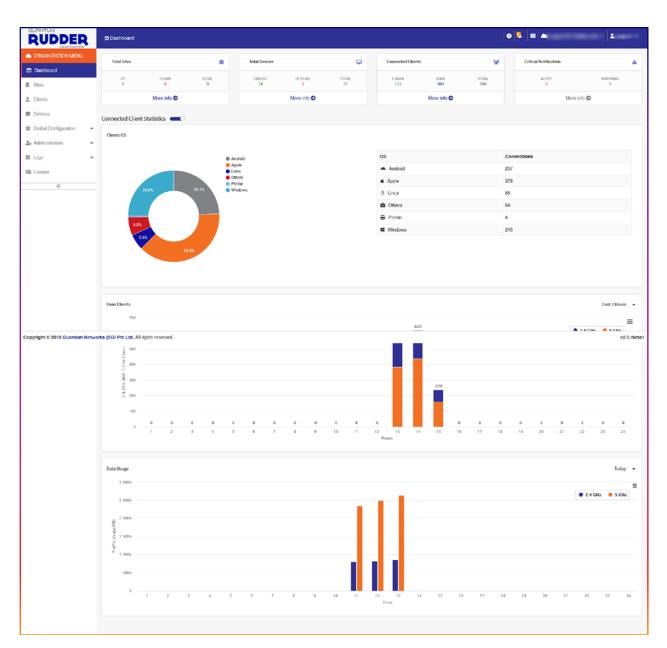

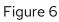

# **Total Sites:**

| Total Sites |             | ٢     |
|-------------|-------------|-------|
| UP          | DOWN        | TOTAL |
| 9           | 0           | 9     |
|             | More info 🔿 |       |

| RUDDER                 | Sites |                          |         |                |                 |               |            |        | • = • - · . |
|------------------------|-------|--------------------------|---------|----------------|-----------------|---------------|------------|--------|-------------|
| ORGANIZATION MENU      |       |                          |         |                |                 |               |            |        |             |
| Dashboard              |       |                          |         |                |                 |               |            |        | Q, 📰 + Asc  |
| Sites                  |       | • 0                      |         |                |                 |               |            |        |             |
| Clients                |       |                          |         |                |                 |               |            |        |             |
| Devices                |       | Site Name                | Country | Online Devices | Offline Devices | Cilents       | Created On | Status | Action      |
| Global Configuration - | 1     | 100 March 200 Bires      | IN      | at 11          | <del>نا</del> ۵ | <b>R</b> 115  | 11-02-2022 | - UP   | 1           |
| Administration •       | 2     | Bire (75 Bar (Josef Bil) | IN      | ÷9             | ÷0              | <b>2</b> 123  | 11-03-2022 | 10P    | 1           |
|                        | з     | Biochdrange Bilet N      | IN      |                | <u>a</u> 0      | <b>2</b> 158  | 03-03-2022 | UP     | 1           |
| Logs •                 | 4     | Bookit                   | IN      | <u>a</u> 20    | a 3             | 255           | 22-02-2022 | UP .   | 1           |
| License                | 5     | Budferson                | IN      | a 5            | <u>40</u> 0     | <b>21.</b> 88 | 22-03-2022 | UP     | 1           |
| «                      | 6     | Brothend                 | IN      | ÷5             | <b>3</b> 0      | <b>21</b> 87  | 19-02-2022 | 1.9    | 1           |
|                        | 7     | Execute .                | IN      |                | <u>#0</u>       | <b>2</b> .3   | 14-04-2022 | UP     | 1           |
|                        | 8     | apport the other, see    | IN      | ä1             | <u>a</u> 0      | <b>2</b> .9   | 02-02-2022 | UP     | 1           |
|                        | 9     |                          | IN      | <u>48</u> 6    | <u>40</u> 0     | <b>2</b> 142  | 04-05-2022 | UP     | 1           |

| Total Site |                                                                           |
|------------|---------------------------------------------------------------------------|
| Up         | Total number of sites that are Up.                                        |
|            | Site status will be "UP" even if no device is registered or Provisioned.  |
| Down       | Total number of Down sites.                                               |
|            | Site "Down" if the devices are unable to communicate with Quantum RUDDER. |
| Total      | Number of sites created on Quantum RUDDER.                                |
| More Info  | Detailed information.                                                     |

| Total Site – 1  | Total Site – More info                      |  |  |  |  |
|-----------------|---------------------------------------------|--|--|--|--|
| Site Name       | Name of site                                |  |  |  |  |
| Country         | Site location                               |  |  |  |  |
| Online Devices  | Total number of Online devices on the site  |  |  |  |  |
| Offline Devices | Total number of Offline devices on the site |  |  |  |  |
| Clients         | The number of connected clients on the site |  |  |  |  |

| Created On | Site creation date                |  |  |  |
|------------|-----------------------------------|--|--|--|
| Status     | The site status (Up or Down)      |  |  |  |
| Action     | Admin can edit or delete the site |  |  |  |

# **Total Device:**

| Total Devices |              | Ţ           |
|---------------|--------------|-------------|
| ONLINE<br>69  | OFFLINE<br>8 | TOTAL<br>77 |
|               | More info 🔿  |             |

| UDDER                              | Site | Devices      |                 |                        |               |               |               |           |               |               |         | •      |       |          | - 4               |
|------------------------------------|------|--------------|-----------------|------------------------|---------------|---------------|---------------|-----------|---------------|---------------|---------|--------|-------|----------|-------------------|
| TE MENU<br>Indranagar 80 Reat Pid) | ALL  | (8) Creation | (9) Offerer (0) | Provisioned (0) On-Boa | ett (0)       |               |               |           |               |               |         |        |       |          | 0, ≣• ¢           |
| Dashboard                          | *    | Device       | Device type     | AP MAC                 | Sr No.        | Name          | Local IP      | Model No. | Public IP     | Device Uptime | Clients | 2.4 CH | 5 CH  | Location | Connection Status |
| vices                              | 1    | $\odot$      | AP              | -                      |               | QN_00:83.F5   | 192.168.9.207 | QN-1-220  | 106.51.91.135 | 5D6h:33min    | 26      | A-6    | A-36  |          | ONLINE            |
| -                                  | 2    | 0            | AP              | -                      |               | QN_00:84:193F | 192.168.8.62  | QN-1-220  | 106.51.91.135 | 5D6h:33min    | 19      | A-6    | A-36  |          | ONLINE            |
| Ŷ                                  | 3    | 0            | AP              | *****                  |               | QN_00:9C:DD   | 192.168.11.66 | QN-I-220  | 106.51.91.135 | 5D6h.30min    | 11      | A-1    | A-161 | •        | CHLINE            |
|                                    | 4    | 0            | AP              | -                      | 1011100000798 | QN_00:9C:FB   | 192.168.11.96 | QN-1-220  | 106.51.91.135 | 5D6h:32min    | 26      | A-11   | A-149 | 4        | ONLINE            |
| •<br>Secure+ •                     | 5    | 0            | AP              | ******                 |               | QN_00:AE:2D   | 192,168,10,64 | QN-1-220  | 106.51.91.135 | 5D6h:32min    | 21      | A-1    | A-36  |          | ONLINE            |
|                                    | 6    | 0            | AP              | ****                   |               | QN_00:AE:48   | 192.168.10.91 | QN-1-220  | 106.51.91.135 | 5D6h:32min    | 23      | A-1    | A-48  |          | ONLINE            |
| entre •                            | 7    | 0            | AP              | ****                   |               | QN_00:B0:733F | 192.168.9.28  | QN-1-220  | 106.51.91.135 | 5D6h:32min    | 12      | A-11   | A-48  |          | ONLINE            |
|                                    | 8    | 0            | АР              | -                      |               | QN_00:80:85   | 192.168.9.94  | QN-1-220  | 106.51.91.135 | 5D6h:33min    | 18      | A-6    | A-149 | ж.       | CHUME             |
| -                                  | 9    | P            | GWY             |                        |               | QN-009610     | 106.51.91.135 | QN-S-100  | 106.51.91.135 | 505h 24min    | ÷       |        | ÷     |          | OKINE             |

Figure 8

**Total Device:** Provides all devices connected to Quantum RUDDER. An administrator can filter the data by Online, Offline, and Provisioned device.

| Total Device |                                                   |
|--------------|---------------------------------------------------|
| Online       | Total number of devices connected                 |
| Offline      | Total number of devices disconnected              |
| Total        | Total number of devices registered or Provisioned |

| Total Device –Clic | k More info for further details                                                                                                    |
|--------------------|----------------------------------------------------------------------------------------------------|
| Device Type        | Device type whether it is an Access point / Switch / Gateway                                                                                               |
| AP MAC             | MAC address of the device                                                                                                    |
| Sr. No             | The serial number of device                                                                                                    |
| Name               | Device name                                                                                                    |
| Local IP           | Local IP address of the device                                                                                                    |
| Model No.          | Device model number                                                                                                    |
| Site Name          | Site name under which the AP has been Registered/Provisioned                                                                                               |
| Public IP          | Public IP on which the Access Point is running                                                                                                    |
| Device Uptime      | Will show how long the AP has been up since it has been powered up or restarted                                                                            |
| Clients            | The number of connected clients on the device                                                                                                    |
| 2.4 CH             | The configured channel in the device, where "M-XX" represents manual channel settings while "A-XX" represents the channel has been selected automatically. |
| 5 CH               |                                                                                                    |
| Location           | User define location of the Access Point                                                                                                    |
| Connection Status  | Current status of the device (Online / Offline?)                                                                                                    |

# **Connected Clients**:

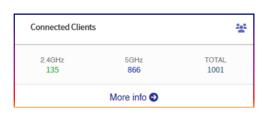

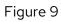

| Connected Client | S                                                  |
|------------------|----------------------------------------------------|
| 2.4GHz           | Provides the number of clients connected on 2.4GHz |
| 5GHz             | Provides the number of clients connected on 5GHz   |

| Total | Provides the total number of connected clients on all sites |
|-------|-------------------------------------------------------------|
|       |                                                             |

| Connected C | Clients – Click More info for further details                              |
|-------------|----------------------------------------------------------------------------|
| Client MAC  | Client MAC Address                                                         |
| Client IP   | IP address of the Client device                                            |
| AP Name     | Respective AP name                                                         |
| Hostname    | Hostname                                                                   |
| Stream      | Signal stream                                                              |
| WLAN        | WLAN name                                                                  |
| Radio       | Connected client Radio detail                                              |
| Mode        | AP radio mode                                                              |
| RSSI        | Wireless signal strength (Between AP and Connected client)                 |
| Тх          | Upload rate of the client device                                           |
| Rx          | Download rate of the client device                                         |
| Data Rate   | Expected data rate                                                         |
| Action      | Administrator can freeze, block the Internet access or disconnect the user |

# **Critical Alert**:

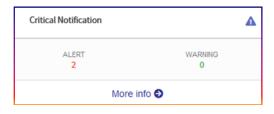

| Critical Alert |                 |
|----------------|-----------------|
| Alert          | Alerts          |
| Warning        | Warning, if any |

| Critical Alert– Click More info for further details |                                 |  |  |  |  |  |  |  |  |  |
|-----------------------------------------------------|---------------------------------|--|--|--|--|--|--|--|--|--|
| Resource                                            | Event happened                  |  |  |  |  |  |  |  |  |  |
| Created On Date                                     | Alert / Warning generation date |  |  |  |  |  |  |  |  |  |
| Created On Time                                     | Alert / Warning generation time |  |  |  |  |  |  |  |  |  |
| Description                                         | Alert notification reason       |  |  |  |  |  |  |  |  |  |
| Site                                                | Site name                       |  |  |  |  |  |  |  |  |  |

Note: Administrator can view graphical analytics for Active Clients among the cloud like their connected device OS, Clients trend, Traffic usage.

# Sites

#### Create a **New Site**

Go to **Site**, click **Add** to create new site.

| Site Name                   |             |        |
|-----------------------------|-------------|--------|
| Description                 |             |        |
|                             |             |        |
|                             |             | .15    |
| Regulatory Country          | India       | ~      |
| Address Line 1              |             |        |
| Address Line 2              |             |        |
| City                        |             |        |
| State/Province/Region       |             |        |
| ZIP Code                    |             |        |
| Latitude                    |             |        |
| Longitude                   |             |        |
|                             |             |        |
| DEVICE LOGIN DETAILS 🕑      |             |        |
| Device Username             |             |        |
| Device Password             |             |        |
| Device Password             |             | 0      |
| GENERAL SETTINGS            |             |        |
|                             |             |        |
| Do you want to clone site ? |             |        |
| Site List                   | select      | $\sim$ |
|                             | Submit Back |        |

| New Site detail       |                           |
|-----------------------|---------------------------|
| Site Name             | Site name                 |
| Description           | Details for reference     |
| Regulatory Country    | Select Regulatory Country |
| Address Line 1        | Site address              |
| Address Line 2        | Site address              |
| City                  | City                      |
| State/Province/Region | Region                    |
| ZIP Code              | Location ZIP code         |
| Latitude              | Location latitude         |
| Longitude             | Location longitude        |

| Device Login Detail |                 |
|---------------------|-----------------|
| Device Username     | Device username |
| Device Password     | Device password |

| General Settings               |                                                                                                  |
|--------------------------------|--------------------------------------------------------------------------------------------------|
| Do you want to clone the site? | The enabled option will provide permission to clone configuration from other sites to this site. |
| Site List                      | Displays the pre-configured sites list.                                                          |

## **Site Dashboard**

The Site dashboard provides summarized information about the selected site.

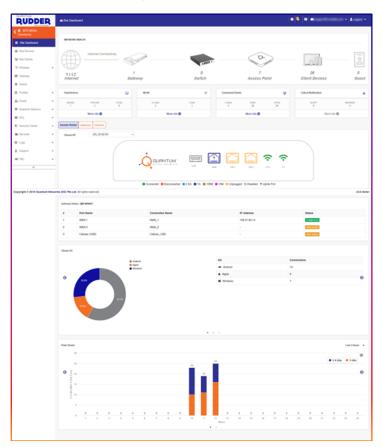

Figure 12

| Parameter         | Description                                                                                                    |
|-------------------|----------------------------------------------------------------------------------------------------|
| Network Health    | The option will display the overall site internet connectivity status. In router mode, it will display which port is active as WAN and its status. It will display the current active WAN port status whether it is primary or secondary. |
| Internet Health   | The enabled parameter shows upload and downloads internet bandwidth available in Access Point at the selected period of time.                                                                                                    |
| Total Devices     | This option provides existing AP status i.e. how many Access Points are Online, Offline, or<br>Provisioned on that particular site. Click "More Info" for further details.                                                                |
| WLAN              | Number of WLAN profiles created for the site.                                                                                                    |
| Connected Clients | Total wireless users connected and the number of connected guests Critical Notification.                                                                                                    |

| Critical Notification                | Critical alerts like Device Reboot, High CPU, and Memory Utilization. Maximum limit of connected clients, if any.                                |  |  |  |  |  |  |  |
|--------------------------------------|----------------------------------------------------------------------------------------------------|--|--|--|--|--|--|--|
| Access Points /<br>Gateway /Switches | Displays the number of Access Points connected to the system.                                                                                    |  |  |  |  |  |  |  |
| Gateway Status                       | Displays the status of the connected Gateway devices on the system.                                                                              |  |  |  |  |  |  |  |
| Clients OS                           | Displays the client list with their respective OS.                                                                                               |  |  |  |  |  |  |  |
| Peak Clients                         | Displays a graph presentation of clients joining the network against the time they connect to the network, along with the frequencies they bind. |  |  |  |  |  |  |  |

Note: Click "More Info" for further details.

#### **Site Devices**

This option provides details of all provisioned Access Points with current status Online, Offline, and Provisioned, along with connected clients.

| RUDDER                    | R | ■ Site | Devices    |                |                         |        |             |                |           |              |               |         | 0      |       |          | - 1               |
|---------------------------|---|--------|------------|----------------|-------------------------|--------|-------------|----------------|-----------|--------------|---------------|---------|--------|-------|----------|-------------------|
| (GreaterHo)               |   | ALL    | (D) Online | (7) Offine (1) | Provisioned (0) On-Boar | a (0)  |             |                |           |              |               |         |        |       |          | Q =- \$           |
| Ste Dashboard             |   | *      | Device     | Device type    | AP MAC                  | Sr No. | Name        | Local IP       | Model No. | Public IP    | Device Uptime | Clients | 2.4 CH | 5 CH  | Location | Connection Status |
| Site Devices              | - | 1      | ٢          | AP             |                         |        | GN_00.82.90 | 192.168.10.31  | QN-I-220  | 106.51.83.14 | 2D5h:59min    | 1       | A-1    | A-36  | ×        | ONLINE            |
| P Wireless                |   | 2      | 0          | AP             |                         |        | GN_00.82:D2 | 192.168.10.97  | QN-1-220  | 106.51.83.14 | 2D2h:57min    | 1       | A-6    | A-157 |          | ONLINE            |
| Gateway<br>Switch         |   | 3      | 0          | АР             |                         |        | QN_00.87.E5 | 192.168.10.223 | QN-I-220  | 106.51.83.14 | 2D5h 58min    | 24      | 8-A    | A-36  | 3        | DILINE            |
| Profiles                  | • | 4      | 0          | AP             |                         |        | GN_00:8A:5E | 192.168.8.57   | QN-1-220  | 106.51.83.14 | 2D5h.58min    | 1       | A-1    | A-161 |          | ONLINE            |
| Guest     Quantum Secure+ | į | 5      | 0          | AP             |                         |        | QN_00.8D.F1 | 192.168.10.161 | QN-1-220  | 106.51.83.14 | 205h 59min    | 0       | A-11   | A-36  | 3        | ONLINE            |
| ACL.                      |   | 6      | •          | AP             | -                       |        | QN_00:AC:7A | •              | QN-1-220  | •            | *             | •       |        |       |          | OFFLINE           |
| Security Centre           | ÷ | 7      |            | AP             |                         |        | QN_00:AD-1C | 192.168.10.228 | QN-1-220  | 106.51.83.14 | 2D5h:59min    | 0       | A-1    | A-36  | 3        | ONLINE            |
| Logs                      |   | 8      | 8          | GWY            | -                       |        | QN-009687   | 106.51.83.14   | QN-5-100  | 106.51.83.14 | 2D6h:         |         |        |       |          | ONLINE            |
| Support                   |   |        |            |                |                         |        |             |                |           |              |               |         |        |       |          |                   |

## **Site Clients**

This option provides details of all users/guest devices connected across the selected site.

| RUDDER         | 2 Annual |   |              |                  |            |          |       |        |           |   |   | Device Alias LAPTOP-UA | 3C8D5F                         | 8    |     | ©06:34:51 × |
|----------------|----------|---|--------------|------------------|------------|----------|-------|--------|-----------|---|---|------------------------|--------------------------------|------|-----|-------------|
|                | (mar.    |   |              |                  |            |          |       |        |           |   |   | 😫 General Details      |                                |      |     | -           |
| B De Damael    |          |   | · Clevel MAC | Chinese Mar      | AF Name    | Portname | Denas | WLAN   | ( Badia ) |   |   | Plost Name             | LAPTOP-GA3CSDSF                |      |     |             |
| de ma (nema)   |          |   |              | THE R. R. LT. 76 |            |          |       | -      | 1.011     |   |   | Client OS              | Windows DS                     |      |     |             |
|                |          | 2 |              | 182.168.11.201   |            |          |       | . Onen | -         |   |   | Device Type            |                                |      | 2   |             |
|                | •        |   |              | -                |            |          |       | -      | -         |   |   | Device Owner           |                                |      | 2   |             |
| a damas        |          | 3 |              | 152108-838       | COLORATES. |          |       | -      | 1.071     | e | - | Trust Anchor           | 04                             |      | 20  |             |
| E 1643         |          |   |              |                  |            |          | 22    |        |           |   |   | ON-Secure Directory    |                                |      |     |             |
|                | 1.       |   |              |                  |            |          |       |        |           |   |   | Notes                  |                                |      | 2   |             |
|                | 141      |   |              |                  |            |          |       |        |           |   |   |                        |                                |      | 150 |             |
| Currier Seures |          |   |              |                  |            |          |       |        |           |   |   | 👍 Network Details      |                                |      |     | -           |
|                |          |   |              |                  |            |          |       |        |           |   |   | P Address              | 192 198 1178                   |      |     |             |
|                | * 8mm    |   |              |                  |            |          |       |        |           |   |   | MAC AND HIS            | 2811 altor 15 c1               |      |     |             |
| a large        |          |   |              |                  |            |          |       |        |           |   |   | MAG ADDES              |                                |      |     |             |
|                | 142      |   |              |                  |            |          |       |        |           |   |   | 🕅 Wireless Details     |                                |      |     | -           |
|                |          |   |              |                  |            |          |       |        |           |   |   | WLAN                   | Otsen                          |      |     |             |
| P 110          |          |   |              |                  |            |          |       |        |           |   |   | WLAN Type              | 81ANDARD-                      |      |     |             |
|                |          |   |              |                  |            |          |       |        |           |   |   | Radu (Mode)            | \$ OHE (VIIIC)                 |      |     |             |
|                |          |   |              |                  |            |          |       |        |           |   |   | Data Rate              | 666 Mipo                       |      |     |             |
|                |          |   |              |                  |            |          |       |        |           |   |   | Stream                 | 22                             |      |     |             |
|                |          |   |              |                  |            |          |       |        |           |   |   |                        | 36 (80 MPHz)                   |      |     |             |
|                |          |   |              |                  |            |          |       |        |           |   |   | Channel (Woldh)        |                                |      |     |             |
|                |          |   |              |                  |            |          |       |        |           |   |   | PGGI / INR             | -64 (25% / 44 (25              |      |     |             |
|                |          |   |              |                  |            |          |       |        |           |   |   | Te / Pla               | 404.89 MB / 2.95 GB            |      |     |             |
|                |          |   |              |                  |            |          |       |        |           |   |   | & Action               |                                |      |     | -           |
|                |          |   |              |                  |            |          |       |        |           |   |   | Ø Block                | 🗇 Internet Freeze 🖉 Restrict B | 2002 |     |             |

Figure 14

Note: By clicking "Client Mac", the Administrator can Block a particular client MAC, Freeze the internet or put restrictions on bandwidth with the Action option.

### Wireless

#### WLAN

Wireless networks available on the site can be added, edited or deleted from here.

To add a new Wireless Local Area Network (WLAN)

#### Go to Cloud Menu > Site > Select Site > Configuration > Wireless > Add

#### **General Settings**

| GENERAL SETTING    |            |       |
|--------------------|------------|-------|
| WLAN Name          |            |       |
| SSID               |            | i i   |
| SSID Description   |            |       |
| Enable SSID        | -          |       |
| Broadcast SSID     | <b>—</b> 0 |       |
| Radio              | 2.4 GHz    | 5 GHz |
| Client Isolation 🕐 |            |       |

# Figure 15.1

| Parameter        | Description                                                                                                    | Default<br>Value |
|------------------|----------------------------------------------------------------------------------------------------|------------------|
| WLAN Name        | This Wireless LAN name is a unique name for management purposes only and is not visible to wireless clients.                                                                                                    |                  |
| SSID             | The SSID name that is visible by the Wireless clients (Network). SSID can contain up to 32 alphanumeric characters and are case-sensitive.                                                                                                    |                  |
| SSID Description | Add description.                                                                                                    |                  |
| Enable SSID      | To enable a Broadcasting SSID. Choose Yes/No toggle button to enable/disable the SSID.                                                                                                    |                  |
| Broadcast SSID   | Choose the Yes/No toggle button to enable/disable the Broadcasting SSID. By selecting Yes, the SSID name will be visible to the Wireless Clients and they will be able to connect to the SSID. By selecting No, the SSID name will not be visible to the Wireless Clients in Hidden mode and can add connect to the correct SSID required by the user. | Enabled          |
| Radio            | Enable required Radio channels.                                                                                                    | Enabled          |
| Client Isolation | Choose Yes/No toggle button to prevent wireless clients from communicating to<br>each other. Wireless client isolation enables subnet restrictions for connected<br>clients. Click Enable if you want to prevent Wireless clients associated with the<br>same AP from communicating with each other locally.                                           | Disabled         |

## Method

| METHOD                |          |   |
|-----------------------|----------|---|
| Access Type           | Standard | • |
| Authentication Method | Open     | • |
| Addienceation Method  | Open     |   |

| Method                                                                                                    | Default Value             |
|----------------------------------------------------------------------------------------------------|---------------------------|
| Access Type : Standard                                                                                                    | Access Type :<br>Standard |
| Authentication Method : Open or 802.1x EAP                                                                                                    | Auth. Method : Open       |
| Access Type : Hotspot (WISPr) (Refer Note 1)                                                                                                  |                           |
| Authentication Method : Open or 802.1x EAP                                                                                                    |                           |
| Authentication Profile: Select Authentication Profile from the dropdown list which is to be associated with this Wireless Local Area Network. |                           |
| Hotspot Profile: Select Hotspot Profile from the dropdown list which is to be                                                                 |                           |

| associated with this Wireless Local Area Network.                                                                |  |
|----------------------------------------------------------------------------------------------------|--|
| Access Type : Guest access (Refer Note 1)                                                                        |  |
| Authentication Method : Choose the authentication method "open" or "802.1xEAP"                                   |  |
| Guest panel Profile: Choose Hotspot Profile, which is to be associated with this<br>Wireless Local Area Network. |  |

#### Note 1: For Access Type

**Hotspot (WISPr)** : Before configuring Access Type as Hotspot (WISPr), create Authentication Profile and Hotspot Profile.

To create Authentication Profile, go to

#### Site > Configuration > Authentication > Add

To create Hotspot Profile, go to

#### Site > Configuration > Hotspot > Add

**Guest Access:** To select Access Type as Guest Access, create Splash Portal Profile and Guest Policy Profile.

To create Splash Portal Profile, go t**o** 

#### Site > Configuration > Guest > Splash Portal

To create Guest Policy Profile, go to

#### Site > Configuration > Guest > Guest Profile

**Authentication method -** Allows mixed networks of WPA and WPA2 compliant devices. You can use this if your network has a mixture of old devices that only support WPA TKIP and new devices that support WPA2 and AES.

| Terms Detail Description |                                                                                                    |  |  |  |
|--------------------------|----------------------------------------------------------------------------------------------------|--|--|--|
| Authentication method    | <b>Open</b> : Any encryption method can be used. It allows you to configure a WPA2 or WPA-Mixed or "none" based encryption. By Choosing a WPA or WPA-Mixed, you can then enter a passphrase or key text of our choice. |  |  |  |
|                          | <b>802.1x EAP</b> : 802.1x (also known as WPA-Enterprise) is an authentication method by which the users are authenticated using an external RADIUS server.                                                            |  |  |  |

| Terms Detail De      | scription                                                                                                    |
|----------------------|----------------------------------------------------------------------------------------------------|
| Algorithm            | This algorithm provides enhanced security over TKIP, and is the only encryption algorithm supported by the 802.11i standard.                                                                                            |
|                      | TKIP: TKIP is a stopgap encryption protocol introduced with WPA to replace the very-<br>insecure WEP encryption at the time.                                                                                            |
| Encryption<br>Method | WPA2: WPA encryptions that comply with the 802.11i security standard,                                                                                                    |
| method               | None: No encryption; communications are sent in clear text.                                                                                                    |
|                      | WPA-Mixed: Allows mixed networks of WPA and WPA2 compliant devices. You can use this if your network has a mixture of older clients that only support WPA and TKIP, and newer client devices that support WPA2 and AES. |

# Security Settings

| SECURITY SETTING  |      |   |
|-------------------|------|---|
| Encryption Method | WPA2 | • |
| Algorithm         | AES  | • |
| Key               |      | ۲ |

| Parameter         | Description                                                                                       | Default Value |
|-------------------|---------------------------------------------------------------------------------------------------|---------------|
| Encryption Method | Choose encryption method WPA2, None or WPA-Mixed                                                  | WPA2          |
| Algorithm         | For encryption method WPA2 choose algorithm AES while for WPA-<br>Mixed choose TKIP+AES algorithm | AES           |
| Кеу               | passphrase (password) of your choice                                                              |               |

# **Network Setting**

| NETWORK SETTINGS |               |   |
|------------------|---------------|---|
| Routing Option   | Bridge To WAN | ~ |
| VLAN             | 1             |   |

## Figure 15.4

| Parameter      | Description                                                                                                    | Default<br>Value |
|----------------|----------------------------------------------------------------------------------------------------|------------------|
| Routing Option | Use this option to select the routing option as "Bridge To WAN" or "NAT To WAN".<br>By default, it is "Bridge To WAN". If AP is a Master AP, select "NAT To WAN". To<br>make Access Point as Master Access Point, Go to<br>Site > Configuration > Network > Gateway > Enable WAN Profile | Bridge To<br>WAN |
| VLAN           | Each Wireless Interface (SSIDs) can be configured with a specific VLAN ID (1-4094). Enter a valid VLAN ID assigned to the clients on this WLAN (1-4094).                                                                                                    | 1                |

# Advance Settings

| ADVANCE WIRELESS SETTINGS                                   |                |                                                                                                  |                      |
|-------------------------------------------------------------|----------------|--------------------------------------------------------------------------------------------------|----------------------|
| Roaming                                                     |                | Wireless Security                                                                                |                      |
| 802.11* •<br>802.11* •<br>802.11* •<br>Threshold Rearring • |                | 802.11w MFP ©<br>OFDM Only (Disables 802.11b) ©<br>BSS Min Rate<br>Mgnt Tx Rate ©<br>Proxy ARP © | Cetaut ~<br>6 mbps ~ |
| Beacon Elements                                             |                | Access Control List                                                                              |                      |
| 802.11d  DTIM Internal U-APSD Inactivity Timeout            | None v minutes | Layer 2 ACL O                                                                                    | )                    |
| Traffic Shaping                                             |                | Traffic Monitoring                                                                               |                      |
| Cos 🕤                                                       | -              | URL Filtering App Policing                                                                       |                      |
| Radio Control                                               |                | Client Restrictions                                                                              |                      |
| Disable Band Balancing<br>Max Clients                       | 50 Per Rado    | Scheduling Proble ©<br>Internet Freeze ©<br>OS Policy ©<br>Rate Limit ©                          |                      |

| Parameter | Description                                                                                                    | Default<br>Value |
|-----------|----------------------------------------------------------------------------------------------------|------------------|
| Roaming:  |                                                                                                    |                  |
| 802.11r   | When a device roams from one AP to another on the same network, 802.11r uses<br>Fast Basic Service Set Transition (FT) to authenticate supported devices more | Disabled         |

|                                 | quickly.                                                                                                    |          |
|---------------------------------|----------------------------------------------------------------------------------------------------|----------|
| 802.11k                         | Supported devices can search quickly for nearby available APs as roaming targets<br>by creating an optimized list of channels. When the signal strength of the current<br>AP weakens, the device will scan for target APs from this list.        | Enabled  |
| 802.11v                         | Allows client devices to exchange information about the network topology, including information about the RF environment, making each client network-aware, facilitating overall improvement of the wireless network.                            | Enabled  |
| Threshold Roaming               | This ensures the best possible performance at all times.                                                                                                    | Disabled |
| Beacon Elements:                |                                                                                                    | <u></u>  |
| 802.11d                         | Allow the radio to show its Country Information.                                                                                                    | Disabled |
| DTIM Interval                   | The DTIM interval indicates the DTIM period in beacons. With default value 1, the client checks for buffered data on the AP at every beacon.                                                                                                    | 1        |
| U-APSD                          | U-APSD / WMM Power Save is a power saving mechanism of the IEEE 802.11e amendment for QoS.                                                                                                    | Enabled  |
| Inactivity Timeout              | The users to miss out on any activities for a certain amount of time will be disconnected automatically.                                                                                                    | None     |
| Traffic Shaping:                |                                                                                                    |          |
| QoS                             | Enable this option to create guest pass policy like pass validity, effective period as well as expiry period under Cloud Menu > Site > Click on created site/select the required site > Guest > Guest Policy.                                    | Disabled |
| Radio Control:                  | 1                                                                                                    |          |
| Disable Band<br>Balancing       | Disabling Band Balancing will allow the AP to connect a new client automatically without any band preferences.                                                                                                    |          |
| Max Clients                     | Allows limiting the maximum number of clients per radio.                                                                                                    |          |
| Wireless Security:              |                                                                                                    |          |
| 802.11w MFP                     | IEEE 802.11w standard, known as Management Frame Protection. The<br>Management Frame Protection increases the security by providing data<br>confidentiality of management frames                                                                 | Disabled |
| OFDM Only<br>(Disables 802.11b) | Old (legacy) 802.11b wireless devices impact the performance of any Wi-Fi network on the 2.4 GHz band. When enabled, 802.11b legacy device cannot be associated with your SSID.                                                                  | Disabled |
| BSS Min Rate                    | Users will be able to get connected at the minimum rate speed.                                                                                                    |          |
| Mgmt Tx Rate                    | The user will transfer the data frame at a certain speed in the SSID.                                                                                                    |          |
| Proxy ARP                       | Proxy ARP is a technique by which a proxy device on a given network answers the ARP queries for an IP address that is not on that network. The proxy is aware of the location of the traffic's destination and offers its own MAC address as the | Disabled |

|                     | destination.                                                                                                    |          |
|---------------------|----------------------------------------------------------------------------------------------------|----------|
| Access Control List |                                                                                                    | <u></u>  |
| Layer 2 ACL         | Enabling Layer 2 ACL will Allow/Deny users with particular MAC addresses to connect to the system.                                        |          |
| Layer 3 ACL         | Enabling Layer 3 ACL will allow the users to access only particular Websites and URLs. Access to other Websites and URLs will be blocked. |          |
| Traffic Monitoring  |                                                                                                    | <u>.</u> |
| URL Filtering       | It will block all the URLs that were added to the list while creating the profile.                                                        |          |
| App Policing        | It will block Applications that were added to the list while creating the profile.                                                        |          |
| Client Restrictions |                                                                                                    |          |
| Scheduling Profile  | Control which hours of the day or days of the week to enable/disable WLAN service.                                                        | Disabled |
| Internet Freeze     | If enabled, clients will not be able to access the Internet through this Wireless network.                                                | Disabled |
| OS Policy           | Allow or Deny wireless clients based on specific OS / Device type. Either OS Policy or Access Control List can be enabled at a time.      | Disabled |
| Rate Limit          | Limit the rate or speed of download and upload requests of the clients.                                                                   | Disabled |

## **DHCP Settings**

| Parameter      | Description                                                                                                    | Default<br>Value |
|----------------|----------------------------------------------------------------------------------------------------|------------------|
| Force DHCP     | Enable this option to force clients to obtain a valid IP address from DHCP within the specified number of seconds.                                                                                                    | Disabled         |
| DHCP Option 60 | Configuring DHCP option 60 helps in identifying the incoming DHCP client. If the vendor class identifier (VCI) advertised by the DHCP client matches with the DHCP server, the server decides to exchange the vendor-specific information (VSI) configured as part of the DHCP option 43. | Disabled         |
| DHCP Option 82 | DHCP relay agent information, also known as DHCP option 82, enables a DHCP relay agent to insert information about a client's identity into a DHCP client request sent to a DHCP server. This option can be used to assist DHCP servers to                                                | Disabled         |

| implement a dynamic address policy. |  |
|-------------------------------------|--|
|-------------------------------------|--|

## **Access Point**

Independent AP configuration

#### Go to Cloud Menu > Site > Select Site > Wireless > Access Point

| RUDDER                                      | • Sites | / Wireless / Acce                                                                                                    | ss Point  |     |               |          |               |          | •            | •  •   •   • | - 4.00        |
|---------------------------------------------|---------|----------------------------------------------------------------------------------------------------|-----------|-----|---------------|----------|---------------|----------|--------------|--------------|---------------|
| SITE MENU                                   | • Wr    | eless Device                                                                                                    |           |     |               |          |               |          |              |              | Q = +Ast +imp |
| Site Dashboard                              |         | AP                                                                                                    | Name      | MAC | Sr No.        | Model No | AP Group Name | Location | Activated On | Status       | Action        |
| Site Devices                                | 1       | $\odot$                                                                                                    |           |     |               |          | (San          |          |              | ONLINE       | 1             |
| P Windess →                                 | 2       | ۲                                                                                                    |           |     |               |          | 1044          |          |              | ONLINE       | 1             |
| י≑rWLAN<br>I⊷I Access Point<br>A⊈Wi-Filmesh | э       | <b></b>                                                                                                    |           |     |               |          | -             |          |              | ONLINE       | 1             |
| Router(AP)                                  | 4       | <ul> <li>Image: A start of the start of the start of</li></ul> |           |     |               |          | -             |          |              | ONLINE       | 1             |
| Switch                                      | 5       | $\odot$                                                                                                    |           |     |               |          | -             |          |              | ONLINE       | 1             |
| Profiles •                                  | 6       | •                                                                                                    |           |     | 1111000-0     |          | 1000          |          |              | OFFLINE      | 1             |
| Guest •<br>Quantum Secure+ •                | 7       | <b>I</b>                                                                                                    |           |     |               |          | -             |          |              | ONLINE       | 1             |
| ACL ·                                       | ۲.      |                                                                                                    |           |     |               |          |               |          |              |              |               |
| Security Centre •<br>Services •             | O AP    | Groups                                                                                                    |           |     |               |          |               |          |              |              | Q =• +        |
| Logs •                                      | ,       | * Name                                                                                                    |           |     | Description   |          | Devices       |          | WLAN         | Action       |               |
| Support -                                   | 1       | Defas                                                                                                    | R DEFAULT |     | Default Group |          | 0             |          | 0            | 1            |               |
| TAC -                                       | 2       | Olsen                                                                                                    |           |     | Olsen -Wifi   |          | 7             |          | 1            | 1            |               |
| <<                                          | <       |                                                                                                    |           |     |               |          |               |          |              |              |               |

| Top Panel<br>Options | Description                                                                                                    |
|----------------------|----------------------------------------------------------------------------------------------------|
| Search               | Search available Access Points by their MAC or Serial number or AP group name.                                                                      |
| Export               | The administrator can export wireless device detail in pdf or CSV.                                                                                  |
| Add                  | Option to add Pre-provisioning AP manually.                                                                                                    |
| Import               | The administrator can import Pre-provisioning AP CSV files and upload them. (Sample CSV file format, admin can download with "Sample File" option). |

| Wireless Device | Description                      |
|-----------------|----------------------------------|
| Name            | Access Point name.               |
| MAC             | MAC address of the Access Point. |

| Sr.No         | Serial Number of the Access Point.                       |
|---------------|----------------------------------------------------------|
| Model No      | Device model number.                                     |
| AP Group Name | Access Point group name under which AP is laying.        |
| Location      | Device location detail.                                  |
| Activated On  | Device activation date.                                  |
| Status        | Current status of Access Point (Device).                 |
| Action        | Add: Admin can edit the Access Point detail.             |
|               | Delete: Admin can delete the Access Point.               |
|               | Reboot: Admin can reboot the individual Access Point.    |
|               | AP Transfer: Admin can transfer the AP to another group. |

Click on desired AP for basic configuration settings.

## **General Setting**

| General Setting   |                                |
|-------------------|--------------------------------|
| Name              | QN_00:1B:9C                    |
| Location          |                                |
| GPS Cordinates    | ,                              |
| Enable LED Status | ○ AP Group settings ● On ○ Off |

| Parameter         | Description                          | Default<br>Value |
|-------------------|--------------------------------------|------------------|
| Name              | Access Point name                    |                  |
| Location          | Location detail                      |                  |
| GPS Coordinates   | Location Latitude and Longitude      |                  |
| Enable LED Status | AP Group settings:                   | On               |
|                   | On: Indicates the LED light.         |                  |
|                   | Off: Turns LED light indication off. |                  |

Figure 17.1

#### **WAN Configuration**

| Address        |                |   |
|----------------|----------------|---|
|                |                |   |
| Select Port    | eth0 (Default) | • |
| IP Schema Type | Static         | • |
| IP Address     |                |   |
| IP Address     | 192.168.1.253  |   |
| Subnet         | 255.255.255.0  |   |
| Gateway        | 192.168.1.1    |   |
| Primary DNS    | 4.2.2.2        |   |
| Secondary DNS  | 8.8.8.8        |   |
|                | Apply          |   |

#### Figure 17.2

| IP Address Setting                                     |                                                                             |
|--------------------------------------------------------|-----------------------------------------------------------------------------|
| Select Port                                            | Select Access Point port which needs to be configured.                      |
| IP Schema Type                                         | Static: Assign IP address with Subnet, Gateway and DNS details.             |
| Use this option to define IP schema as Static / DHCP / | DHCP: Device will acquire IP from DHCP server.                              |
| or Keep AP setting                                     | Keep AP setting: Select this option to continue with current configuration. |

#### **Radio Configuration**

| Radio Configuration<br>Overwrite AP Group Configuration                                      | -0                                 |                                              |                                                                                              |                                          |
|----------------------------------------------------------------------------------------------|------------------------------------|----------------------------------------------|----------------------------------------------------------------------------------------------|------------------------------------------|
| WIRELESS 2.4 GHz (DEVICE)                                                                    |                                    |                                              | WIRELESS 2.4 GHz (APGRO                                                                      | un                                       |
| Status<br>Channel Bandwidth<br>Channel Range<br>Max Tx Power<br>WRELESS 5 GHz (DEVICE)       | 20 Miłz<br>Auto ~<br>Auto          | V<br>Select Channel Range                    | Status<br>Channel Bandwidth<br>Channel Range<br>Max Tx Power<br>WRELESS 5 GHz (APGROU        | Enable<br>20 MHz<br>Auto<br>Auto         |
| Status<br>Channel Bandwidth<br>Channel Range Indoor<br>Channel Range Outdoor<br>Max Tx Power | 80 MHz<br>Auto ~<br>Auto ~<br>Auto | Select Channel Range<br>Select Channel Range | Status<br>Channel Bandwidth<br>Channel Range Indoor<br>Channel Range Outdoor<br>Max Tx Power | Enable<br>80 MHz<br>Auto<br>Auto<br>Auto |

Figure 17.3

Enable this option to set Radio parameters in the Access Point locally. In Disable mode, configurations will take place as set in Access Point Group settings.

| Parameter | Description | Default<br>Value |
|-----------|-------------|------------------|
|           |             |                  |

| Override AP Group<br>Radio Configuration | Enable to override the Radio configuration of AP Group and configure<br>Radios locally in the Access Point.          | Disabled |
|------------------------------------------|----------------------------------------------------------------------------------------------------|----------|
| Wireless 2.4 GHz                         | 2.4 GHz Radio: Enable / Disable                                                                                      | Disabled |
|                                          | Channel Bandwidth: Select channel bandwidth from the dropdown list.<br>It can be 20/40 MHz or 20 MHz.                |          |
|                                          | Change Range: Choose Auto or select required channel from the dropdown list.                                         |          |
|                                          | Max Tx Power: Choose Auto or select specific level of transmit power from the dropdown list.                         |          |
| Wireless 5 GHz                           | 5 GHz Radio: Enable / Disable as per the requirement.                                                                | Disabled |
|                                          | Channel Bandwidth: Select channel bandwidth from the dropdown list.<br>It can be 20/40/80MHz or 20/40 MHz or 20 MHz. |          |
|                                          | Change Range Indoor: Choose Auto or select required channel from the dropdown list.                                  |          |
|                                          | Change Range Outdoor: Choose Auto or select required channel from the dropdown list.                                 |          |
|                                          | Max Tx Power: Choose Auto or select specific level of transmit power from the dropdown list.                         |          |

# **Port Configuration**

| Port Cont | figuration |        |               |                                |
|-----------|------------|--------|---------------|--------------------------------|
| #         | Port       | Action | Туре          | VLAN                           |
| 1         | eth0       |        | Access Port 🗸 | Untag ID 1 Members 1,2,3,,409  |
| 2         | eth1       | -      | Trunk Port    | Untag ID 11 Members 1,2,3,,409 |
| 3         | eth2       | -0     | Trunk Port    | Untag ID 11 Members 1,2,3,,409 |

This option is used to configure the Virtual-LAN (VLAN) parameters on the Ethernet ports of the AP.

| Parameter | Description | Default Value  |
|-----------|-------------|----------------|
| Туре      | Port Type:  | Port : Enabled |

Figure17. 4

|         | <ul> <li>Trunk Port: Allow multiple VLAN (1~4094); PVID (untagged VLAN ID) configurable.</li> <li>Access Port: A single VLAN, packets untagged.</li> </ul> | Type : Trunk Port<br>VLAN : Untag ID : 1 |
|---------|----------------------------------------------------------------------------------------------------|------------------------------------------|
| VLAN    | Assign Untagged VLAN ID handled on the port.                                                                                                    |                                          |
| Members | In the case of a Trunk port, assign Member VLAN IDs<br>with reference to the respective port with a comma.<br>Can manage multiple VLAN IDs.                |                                          |

#### **Theft Management**

| Theft Management |                                              |
|------------------|----------------------------------------------|
| Report Stolen    | [This feature is used when device is stolen] |

"Report Stolen" - If the device is stolen.

| Theft Management |                                       |
|------------------|---------------------------------------|
| Report Recovery  | [Device status reported to be stolen] |

Figure 17.5

Click on "Report Recovery" – When the user recovers the device back at their end, they can click on the Report Recovery option for the recovered device.

#### Maintenance

| Maintenance     |                                       |   |
|-----------------|---------------------------------------|---|
| Reboot Device   | reboot now                            |   |
| Schedule Reboot | No Schedule                           | v |
|                 | Keep same ap group settings<br>Enable |   |
|                 | No Schedule                           |   |
|                 |                                       |   |

Figure17.6

Enabling this feature allows the users to automatically reboot the device at a certain schedule in order to avoid any possible harm to the device.

## **AP Group configuration**

AP group configuration is used to make changes to the Access Points separately and differentiate between multiple Access Points on the same network without having to make changes to the other ones.

#### To create an Access Point Group follow below procedure.

# Go to Cloud Menu > Site > Select Site > Wireless >Access Point > AP group > Add

| RUDDEI                  | Sites / Wireless / Access Point                                                                                                    |              |                                         |                      |                   |             | ●  <b>₽</b>  ■  <b>▲</b> |         |
|-------------------------|----------------------------------------------------------------------------------------------------|--------------|-----------------------------------------|----------------------|-------------------|-------------|--------------------------|---------|
| < 📕 SITE MENU           | GENERAL                                                                                                    |              |                                         |                      |                   |             |                          |         |
| Site Dashboard          | Name                                                                                                    |              |                                         |                      |                   |             |                          |         |
|                         | Description                                                                                                    |              |                                         |                      |                   |             |                          |         |
| & Site Devices          | Regulatory Country                                                                                                    |              |                                         |                      |                   |             |                          |         |
| 책 Site Clients          |                                                                                                    | India        |                                         |                      |                   |             |                          |         |
| 🗢 Wreless               | WIRELESS 2.4 GHz                                                                                                    |              |                                         |                      |                   |             |                          |         |
| ⇔ WLAN                  | Status                                                                                                    | _            |                                         |                      |                   |             |                          |         |
| ++ Access Point         | Channel Bandwidth                                                                                                    | 20 MH        |                                         | ~                    |                   |             |                          |         |
| -8; Wi-Filmesh          | Channel Range                                                                                                    | Auto         | *                                       | Select Channel Range |                   |             |                          |         |
| Gateway                 | Max Tx Power                                                                                                    | Auto         |                                         | v                    |                   |             |                          |         |
| Switch                  | WIRELESS 5 GRZ                                                                                                    |              |                                         |                      |                   |             |                          |         |
| Profiles                | Status                                                                                                    | _            |                                         |                      |                   |             |                          |         |
|                         | Channel Bandwidth                                                                                                    | Auto         |                                         | ~                    |                   |             |                          |         |
| . Guest                 | * Channel Range Indoor                                                                                                    | Auto         | v                                       | Select Channel Range |                   |             |                          |         |
| Quantum Secure+         | * Channel Range Outdoor                                                                                                    | Auto         | ~                                       | Select Channel Range |                   |             |                          |         |
| ACL                     | . Max Tx Power                                                                                                    | Auto         |                                         | Ý                    |                   |             |                          |         |
| D Security Centre       |                                                                                                    |              |                                         |                      |                   |             |                          | _       |
| Services                | MEMBER WLAN                                                                                                    |              |                                         |                      |                   |             |                          | -       |
| Logs                    | * WLAN                                                                                                    |              |                                         |                      |                   |             |                          |         |
| Support                 | *                                                                                                    | *            | WLAN Name                               | Radio                |                   |             |                          |         |
|                         |                                                                                                    |              | And and a second second                 | 2.4,5                |                   |             |                          |         |
| TAC                     | ÷                                                                                                    |              | 100000000000000000000000000000000000000 | 2.4,5                |                   |             |                          |         |
| opyright © 2018 Quantum | n Networks (SG) Pte.Ltd. All rights reserved.                                                                                                    |              |                                         |                      |                   |             |                          | v2.0.rb |
|                         |                                                                                                    |              | for the second                          | 2.4,5                |                   |             |                          |         |
|                         |                                                                                                    |              | 100                                     | 2.4,5                |                   |             |                          |         |
|                         |                                                                                                    |              | Anna 1997                               | 2.4,5                |                   |             |                          |         |
|                         |                                                                                                    | 0            | -                                       | 2.4,5                |                   |             |                          |         |
|                         |                                                                                                    |              |                                         | 2.4,0                |                   |             |                          |         |
|                         | MEMBER DEVICE                                                                                                    |              |                                         |                      |                   |             |                          | -       |
|                         |                                                                                                    |              |                                         |                      |                   |             |                          |         |
|                         | Add devices to mark as a group of the second second sec | up member.   |                                         |                      |                   |             |                          |         |
|                         | ADVANCE SETTING                                                                                                    |              |                                         |                      |                   |             |                          | -       |
|                         |                                                                                                    |              |                                         |                      |                   |             |                          |         |
|                         | Channel Management                                                                                                    |              |                                         |                      |                   |             |                          |         |
|                         | Speedychannel (Dynamic chan<br>Selection) 💿                                                                                                    | nel 📁        |                                         |                      |                   |             |                          |         |
|                         | Channelswitch (Automatic Cha                                                                                                    | mel 📃        |                                         |                      |                   |             |                          |         |
|                         | Switch) 💽                                                                                                    |              |                                         |                      |                   |             |                          |         |
|                         | Band Management                                                                                                    |              |                                         |                      | Device Management |             |                          |         |
|                         | Enabled Band Steering                                                                                                    | -            |                                         |                      | LED Status        |             |                          |         |
|                         | Band Steering Mode                                                                                                    | Prefer 5 GHz | ~                                       |                      | Schedule Reboot   |             |                          |         |
|                         |                                                                                                    |              |                                         |                      | Reboot            | Fleboot Now |                          |         |
|                         | baro baarung 🐨                                                                                                    |              |                                         |                      | - 10100101        | PREDOCT NOW |                          |         |
|                         |                                                                                                    | Submit       | Back                                    |                      |                   |             |                          |         |
|                         |                                                                                                    |              |                                         |                      |                   |             |                          |         |

# General

| GENERAL                                                       |        |           |                      |   |  |
|---------------------------------------------------------------|--------|-----------|----------------------|---|--|
| Name<br>Description<br>Regulatory Country<br>WHITLESS 2.4 GHz | India  |           |                      |   |  |
| Status                                                        | _      |           |                      |   |  |
| Channel Bandwidth                                             | 20 MHz |           |                      | ~ |  |
| Channel Range                                                 | Auto   |           | Select Channel Range |   |  |
| Max Tx Power                                                  | Auto   |           |                      | ~ |  |
| WRELESS 5 GHz                                                 |        |           |                      |   |  |
| Status                                                        | _      |           |                      |   |  |
| Channel Bandwidth                                             | Auto   |           |                      | v |  |
| Channel Range Indoor                                          | Auto   | ¥         | Select Channel Range |   |  |
| Channel Range Outdoor                                         | Auto   | v         | Select Channel Range |   |  |
| Max Tx Power                                                  | Auto   |           |                      | ~ |  |
| MEMBER WLAN                                                   |        |           |                      |   |  |
|                                                               |        |           |                      |   |  |
| WLAN                                                          |        | WLAN Name | Radio                |   |  |
|                                                               |        | 10aan     | 2.4,5                |   |  |
| MEMBER DEVICE                                                 |        |           |                      |   |  |
|                                                               |        |           |                      |   |  |
| Add devices to mark as a group me                             | mber.  |           |                      |   |  |
|                                                               |        |           |                      |   |  |

# Figure 18.1

| Parameter        | Description                                                                                                    | Default Value |
|------------------|----------------------------------------------------------------------------------------------------|---------------|
| General Setting  | Name: Name of Access Point Group                                                                                                    |               |
|                  | <b>Description:</b> Edit description for reference.                                                                                                    |               |
| Wireless 2.4 GHz | <b>Channel Bandwidth:</b> Choose channel bandwidth from the dropdown. It can be Auto / Auto (40/20 MHz) or Auto (20 MHz).                                                                                                    | Auto          |
|                  | <b>Channel Range:</b> Choose Auto or select manual required channel from the dropdown.                                                                                                    | Auto          |
|                  | <b>Max Tx Power</b> : Choose auto or select a specific level to transmit power from the dropdown.                                                                                                    | Auto          |
| Wireless 5 GHz   | <b>Channel Bandwidth:</b> Choose channel bandwidth from the dropdown. It can be Auto / Auto (40/20/80/160 MHz) or Auto (20 MHz).                                                                                             | Auto          |
|                  | <b>Channel Range (Indoor/Outdoor):</b> Choose Auto or select the manual required channel from the dropdown.                                                                                                    | Auto          |
|                  | <b>Max Tx Power</b> : Choose auto or select a specific level of transmit power from the dropdown.                                                                                                    | Auto          |
| Member WLAN      |                                                                                                    |               |
| WLAN             | WLAN: All created WLANs will be the members of a default<br>Access Point group. All these WLANs will be list out in a new<br>group as well. Choose the required WLAN needed to be active<br>as a member of respective group. |               |
| Member Device    | Displays the member devices.                                                                                                    |               |

# Advance Setting

| Channel Management                            |                |                    |            |
|-----------------------------------------------|----------------|--------------------|------------|
| Speedychannel (Dynamic channe<br>Selection) 📀 |                |                    |            |
| Channelswitch (Automatic Channe<br>2          | el Switch)     |                    |            |
| Scan Interval                                 | 1 ~            |                    |            |
| Dand Management                               |                | Davies Measurement |            |
| Band Management                               |                | Device Management  |            |
| Enabled Band Steering                         |                | LED Status         |            |
| Band Steering Mode                            | Prefer 5 GHz v | Schedule Reboot    |            |
| Band Balancing 😨                              |                | Scheduling Profile | Select ~   |
| 0.0                                           |                | Reboot             | Reboot Now |
|                                               |                |                    |            |
|                                               | Submit Back    |                    |            |

# Figure 18.2

| Parameter                                        | Description                                                                                                    | Default Value |  |  |  |  |
|--------------------------------------------------|----------------------------------------------------------------------------------------------------|---------------|--|--|--|--|
| Channel Management                               |                                                                                                    |               |  |  |  |  |
| Speedy channel<br>(Dynamic channel<br>Selection) | <b>Dynamic channel</b> interference and allocate the most reliable channel to AP                                                                                        |               |  |  |  |  |
| Channel switch<br>(Automatic Channel<br>Switch)  | When Enabled, Quantum AP will scan over the air<br>interference every day at a scheduled time and allocate the<br>most reliable channel to AP for the best performance. | Disabled      |  |  |  |  |
| Scan Interval                                    | Allows choosing the desired time interval to scan channels.                                                                                                    |               |  |  |  |  |
| Band Management                                  |                                                                                                    |               |  |  |  |  |
| Enabled Band Steering                            | Allows choosing a preferred bandwidth.                                                                                                    |               |  |  |  |  |
| Band Steering Mode                               | Allows choosing between the preferred 5 GHz bandwidth or to choose moderately.                                                                                          | Enabled       |  |  |  |  |
| Band Balancing                                   | Band BalancingBalances the clients based on the specified % ratio load by<br>distributing clients between 2.4 GHz and 5 GHz radios.                                     |               |  |  |  |  |
| Device Management                                |                                                                                                    |               |  |  |  |  |
| LED Status                                       | Allows blinking the LED indicator.                                                                                                    | Disabled      |  |  |  |  |
| Schedule Reboot                                  | Disabled                                                                                                    |               |  |  |  |  |
| Scheduling Profile                               | Enabling Schedule Profile will allow choosing the Scheduled Profile to bind.                                                                                            |               |  |  |  |  |
| Reboot                                           | Manually Reboots the AP.                                                                                                    |               |  |  |  |  |

## Wi-Fi Mesh

Mesh routers allows the users to have greater coverage with faster speeds and more reliable connection in the network. Mesh Wi-Fi systems provide multiple access points broadcast in the same network.

| MESH CONFIGURATION     |                                  |  |
|------------------------|----------------------------------|--|
| Enable Mesh Networking |                                  |  |
| Mesh Name              | qntm-mesh-my8e81hf               |  |
| Mesh Passphrase        | rumwp4ea5px1bz0erj8glo5m6w7ndkx7 |  |
| Mesh Radio Option      | ○ 2.4 GHz ● 5 GHz                |  |
|                        | Submit                           |  |

| Parameter              | Description                           | Default Value |
|------------------------|---------------------------------------|---------------|
| Mesh Configuration     |                                       |               |
| Enable Mesh Networking | Enable by clicking the toggle button. | Disabled      |
| Mesh Name              | Name of the Mesh network.             |               |
| Mesh Passphrase        | ITO BE LOOKED UPON!!                  |               |
| Mesh Radio Option      | Select the Radio frequency.           |               |

# Router (AP)

| Router Profile Sett | ings            |            |                   |     |                 | Submi |
|---------------------|-----------------|------------|-------------------|-----|-----------------|-------|
| Router Profile      | _               |            |                   |     |                 |       |
| Router AP           | Select          | ~          | Enabled Secondary | WAN |                 |       |
| WAN Port            | eth0 (Default)  | ~          | WAN Port          |     | eth1            | ~     |
| IP Schema           | Keep AP Setting | ~ <b>0</b> | IP Schema         |     | Keep AP Setting | ~     |

Figure 20

| Parameter               | Description                                            | Default Value   |
|-------------------------|--------------------------------------------------------|-----------------|
| Router Profile Settings |                                                        |                 |
| Router Profile          | Enable by clicking on the toggle button.               | Disabled        |
| Router AP               | Select the AP from the list.                           |                 |
| WAN Port                | Select a WAN Port from the list.                       | ethO            |
| IP Schema               | Select the IP Schema from the list.                    | Keep AP Setting |
| Enabled Secondary WAN   | Enable Secondary WAN by clicking on the toggle button. | Disabled        |
| WAN Port                | Select a WAN Port from the list.                       | eth0            |
| IP Schema               | Select the IP Schema from the list.                    | Keep AP Setting |

# Gateway

|                                                  | @ Gatew  | way        |        |     |          |            |                 | • • •  | - 1 -                            |
|--------------------------------------------------|----------|------------|--------|-----|----------|------------|-----------------|--------|----------------------------------|
| K 🖪 SITTE MENU                                   | Gate     | way Device |        |     |          |            |                 |        | Q =-                             |
| Site Dashboard     Site Devices     Site Clients | * *<br>1 | Name       | Sr No. | MAC | Model No | IP Address | Activation date | Status | Action<br>« © Recot • Vew Boards |
| P Wireless 👻                                     |          |            |        |     |          |            |                 |        |                                  |
| Gateway                                          |          |            |        |     |          |            |                 |        |                                  |
| Profiles -                                       |          |            |        |     |          |            |                 |        |                                  |

| Parameter  | Description                           |
|------------|---------------------------------------|
| Name       | Displays name of the device.          |
| Sr. No     | Displays serial Number of the device. |
| MAC        | Displays MAC address of the device.   |
| Model No   | Displays Model number of the device.  |
| IP Address | Displays IP Address of the device.    |

| Activation Date | Displays the date of activation of the device.                                                                                   |
|-----------------|----------------------------------------------------------------------------------------------------|
| Status          | Displays the status of the device. ONLINE/OFFLINE                                                                                |
| Action          | Reboot: Reboots the device.<br>View: Displays the details of the Gateway device.<br>Delete: Removes the device from the network. |

# Switch

|             | Device            | Device Name<br>console | Sr No. |               | Model No.  | Activated On | Status<br>State | Q<br>Action<br>C<br>Resol<br>Determine |
|-------------|-------------------|------------------------|--------|---------------|------------|--------------|-----------------|----------------------------------------|
| 1<br>SWITCH | <i>~</i>          |                        |        |               |            |              |                 | K.<br>C? Feboor<br>E Deleter           |
| SWITCH      |                   | console                |        |               | 10-1002-07 |              | OLINE           | C feboot                               |
|             | l Groups          |                        |        |               |            |              |                 | Q +Add                                 |
| ,           |                   |                        |        |               |            |              |                 |                                        |
|             | Name              |                        |        | Description   |            | Devices      | Action          |                                        |
| 1           | Default (DEFAULT) |                        |        | Default Group |            | 1            | I               |                                        |
|             |                   |                        |        |               |            |              |                 |                                        |
|             |                   |                        |        |               |            |              |                 |                                        |
|             |                   |                        |        |               |            |              |                 |                                        |
|             |                   |                        |        |               |            |              |                 |                                        |
| *           |                   |                        |        |               |            |              |                 |                                        |

| Parameter    | Description                                       |
|--------------|---------------------------------------------------|
| Device       | Displays the model of the device.                 |
| Device Name  | Displays the name of the device.                  |
| Sr. No       | Displays serial number of the device.             |
| Model No     | Displays model number of the device.              |
| Activated On | Displays the date of activation of the device.    |
| Status       | Displays the status of the device. ONLINE/OFFLINE |
| Action       | Reboot: Reboots the device                        |
|              | Delete: Removes the device from the network.      |

# **Profiles**

## Hotspot

To create an External Guest Portal Server for Guest authentication -

Go to Cloud Menu > Site > Select Site > Profiles > Hotspot > Add

| HOTSPOT PROFILE       |                                       |               |
|-----------------------|---------------------------------------|---------------|
| Name                  |                                       |               |
| Description           |                                       |               |
| CAPTIVE PORTAL        |                                       |               |
| Portal URL            | https://cc.qntmnet.com                |               |
| Portal Secret         | ******                                | ۲             |
| Confirm Portal Secret | ••••••                                | ۲             |
| USER SESSION          |                                       |               |
| Session Timeout       | 30                                    | second        |
| deal Timeout          | 5                                     | second second |
| NETWORK SETTINGS      |                                       |               |
| DNS Domain            | mydomain.com                          |               |
| NAS ID                |                                       |               |
| WALLED GARDEN         |                                       |               |
| Exception URL         | cc.qntmnet.com                        | 0             |
| Mac White List        | · · · · · · · · · · · · · · · · · · · |               |
|                       | Submit Back                           |               |

| Hotspot         | Parameter             | Description                                                                                                    |
|-----------------|-----------------------|----------------------------------------------------------------------------------------------------|
| Hotspot Profile | Name                  | Name of Hotspot profile.                                                                                                    |
|                 | Description           | Detail for reference.                                                                                                    |
| Captive Portal  | Portal URL            | Captive portal (splash page) redirection URL.                                                                                                    |
|                 | Portal Secret         | Portal secret.                                                                                                    |
|                 | Confirm Portal Secret | Portal secret to confirm.                                                                                                    |
| User Session    | Session Timeout       | Assign a time limit to which the user will get disconnected and be required to log in again.                                                                 |
|                 | Ideal Timeout         | It's a period of inactivity from user. When there is no traffic from the<br>user, once the timeout is reached, user will be disconnected from the<br>Hotspot |

| Network Settings | DNS Domain               | Use this option for the Domain name for the Hotspot.                                                                                                    |
|------------------|--------------------------|----------------------------------------------------------------------------------------------------|
|                  | NAS ID                   | Enter the Network Access Server identifier of this device. The NAS-<br>ID parameter is sent in RADIUS access and accounting request<br>messages.                                                                             |
| Walled Garden    | Exception URL            | Use this option to allow domains to be accessed by the users without<br>Authentication. Clients accessing these domains will not be<br>redirected to the splash page.                                                        |
|                  | Enable MAC White<br>List | Selected list devices will be whitelisted and allow getting access<br>without authentication. To configure MAC White List, Go to <b>Cloud</b><br><b>Menu &gt; Site &gt; Select required site &gt; ACL &gt; Mac Whitelist</b> |

# Authentication

To create an Authentication profile, go to Cloud Menu > Site > Select Site > Profiles > Authentication > Add

| Sites / Profiles / Authentication |                                               |   |
|-----------------------------------|-----------------------------------------------|---|
|                                   |                                               |   |
| Name                              |                                               |   |
| Description                       |                                               |   |
| Authentication Method             | Select                                        | ~ |
|                                   | Select                                        |   |
|                                   | AAA<br>Active Directory<br>LDAP<br>Custom API |   |

| Parameter             | Description                              |
|-----------------------|------------------------------------------|
| Name                  | Name of Authentication profile           |
| Description           | Detail for reference                     |
| Authentication Method | AAA., Active Directory, LDAP, Custom API |

## AAA

Select AAA to configure External Guest Portal for Guest authentication.

| Name                        |     |   |
|-----------------------------|-----|---|
| Description                 |     |   |
| Authentication Method       | AAA |   |
| AUTHENTICATION SERVER       |     |   |
| Server IP Address           |     |   |
| Secondary Server IP Address |     |   |
| Authentication Port         |     |   |
| Shared Secret               |     | 6 |
| Confirm Shared Secret       |     | ٥ |
| ACCOUNTING SERVER           |     |   |
| Server IP Address           |     |   |
| Secondary Server IP Address |     |   |
| Accounting Port             |     |   |
| Shared Secret               |     | 6 |
| Confirm Shared Secret       |     | ( |

| Parameter                               | Description                                      |
|-----------------------------------------|--------------------------------------------------|
| Name                                    | Name of Authentication profile                   |
| Description                             | Detail for reference                             |
| Authentication Server                   |                                                  |
| Server IP Address                       | Authentication server primary IP address         |
| Secondary Server IP<br>Address          | Authentication server secondary IP address       |
| Authentication Port                     | Authentication server authentication port        |
| Shared Secret /Confirm<br>Shared Secret | Shared Secret provided by RADIUS server provider |
| Accounting Server                       |                                                  |
| Server IP Address                       | Accounting server primary IP address             |
| Secondary Server IP                     | Accounting server secondary IP address           |

| Address                                 |                                                  |
|-----------------------------------------|--------------------------------------------------|
| Accounting Port                         | Accounting server accounting port                |
| Shared Secret /Confirm<br>Shared Secret | Shared Secret provided by RADIUS server provider |

# Active Directory

| Name                  |                  |   |
|-----------------------|------------------|---|
| Description           |                  |   |
| Authentication Method | Active Directory | ~ |
| PRIMARY SERVER        |                  |   |
| IP Address            |                  |   |
| Port                  |                  |   |
| Windows Domain Name 🕢 |                  |   |

| Parameter             | Description                                                                                                  |
|-----------------------|----------------------------------------------------------------------------------------------------|
| Name                  | Name of Authentication profile                                                                               |
| Description           | Detail for reference                                                                                         |
| Authentication Method | Select the Authentication Method for configuration.                                                          |
| Primary Server        |                                                                                                    |
| IP Address            | Enter the Public IP address of the Active Directory.                                                         |
| Port                  | Enter the Port number.                                                                                       |
| Windows Domain Name   | Enter the Domain name in the correct syntax. For example, Google.com it will be written as dc=google,dc=com. |

# LDAP

| Name                  |      |   |
|-----------------------|------|---|
| Description           |      |   |
| Authentication Method | LDAP | ~ |
| PRIMARY SERVER        |      |   |
| P Address             |      |   |
| Port                  |      |   |
| Base Domain Name 🛛    |      |   |
| Admin Domain Name 😏   |      |   |
| Admin Password        |      | ø |
| Confirm Password      |      | ø |
| Key Attribute 😒       |      |   |
| Search Filter 9       |      |   |

## Figure 27

| Parameter                            | Description                                                             |
|--------------------------------------|-------------------------------------------------------------------------|
| Name                                 | Name of Authentication profile                                          |
| Description                          | Detail for reference                                                    |
| Authentication Method                | Select LDAP from the dropdown menu.                                     |
| Primary Server                       |                                                                         |
| IP Address                           | Enter the IP address of the LDAP server.                                |
| Port                                 | Enter the default port number.                                          |
| Base Domain Name                     | Enter the domain name on which the LDAP is hosted.                      |
| Admin Domain Name                    | Enter the name of the Admin profile.                                    |
| Admin Password /<br>Confirm Password | Enter the password for the profile. / Re-enter the password to confirm. |
| Key Attribute                        | Enter a key attribute from which the profile can be searched.           |
| Search Filter                        | Enter a search filter to lookout for particular class.                  |

# Custom API

| Sites / Profiles / Authentication                          |                                 |                      |   |
|------------------------------------------------------------|---------------------------------|----------------------|---|
| Name<br>Description<br>Authentication Method<br>APL DETALS | Custom API                      |                      | 2 |
| API URL<br>Method<br>Header<br>REQUEST PARAMETER SETUP     | Select<br>Key<br>Enter key name | Value<br>Enter value | • |
| Query String                                               | Key<br>Enter key name           | Value<br>Enter value |   |
| Request Body                                               | Select                          |                      | v |
| RESPONSE PARAMETER SETUP                                   | Select                          |                      | v |
|                                                            | Submit Back                     |                      |   |

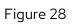

## Scheduling

Go to Cloud Menu > Site > Select Site > Profile > Scheduling > Add

Enable Scheduling Profile – Use the Scheduling profile to control which hours of the day or days of the week to enable/disable WLAN service. For example: a WLAN for Employee use at an Office can be configured to provide wireless access only during Office hours. Click on a day of the week to enable/disable this WLAN for the entire day. Colored cells indicate WLAN enabled. Click and select specific times of day as shown below.

| Name          |           |          |          |          |    |          |          |          |          |          |          |    |          |          |    |          |          |          | 1  |          |          |          |          |          |          |
|---------------|-----------|----------|----------|----------|----|----------|----------|----------|----------|----------|----------|----|----------|----------|----|----------|----------|----------|----|----------|----------|----------|----------|----------|----------|
| Description   |           |          |          |          |    |          |          |          |          |          |          |    |          |          |    |          |          |          | j. |          |          |          |          |          |          |
| Schedule Plan | ALL       | 00       | 01       | 02       | 03 | 04       | 05       | 06       | 07       | 08       | 09       | 10 | 11       | 12       | 13 | 14       | 15       | 16       | 17 | 18       | 19       | 20       | 21       | 22       | 23       |
|               | Sunday    | ×        | ×        | ×        | ×  | $\times$ | ×        | ×        | ×        | ×        | $\times$ | ×  | ×        | ×        | ×  | $\times$ | $\times$ | $\times$ | ×  | ×        | ×        | ×        | ×        | ×        | $\times$ |
|               | Monday    | ×        | ×        | ×        | ×  | ×        | ×        | ×        | ×        | ×        | $\times$ | ×  | ×        | ×        | ×  | $\times$ | ×        | $\times$ | ×  | ×        | ×        | ×        | ×        | ×        | $\times$ |
|               | Tuesday   | $\times$ | ×        | ×        | ×  | ×        | $\times$ | ×        | ×        | ×        | $\times$ | ×  | ×        | ×        | ×  | $\times$ | ×        | $\times$ | ×  | ×        | ×        | ×        | ×        | ×        | $\times$ |
|               | Wednesday | ×        | ×        | ×        | ×  | ×        | ×        | ×        | ×        | ×        | $\times$ | ×  | ×        | ×        | ×  | $\times$ | ×        | ×        | ×  | ×        | ×        | ×        | ×        | ×        | $\times$ |
|               | Thursday  | ×        | ×        | ×        | ×  | ×        | ×        | ×        | ×        | ×        | ×        | ×  | ×        | ×        | ×  | $\times$ | ×        | $\times$ | ×  | ×        | ×        | ×        | ×        | ×        | $\times$ |
|               | Friday    | ×        | ×        | ×        | ×  | ×        | ×        | ×        | ×        | ×        | ×        | ×  | ×        | ×        | ×  | $\times$ | ×        | ×        | ×  | ×        | ×        | ×        | ×        | ×        | $\times$ |
|               | Saturday  | $\times$ | $\times$ | $\times$ | ×  | $\times$ | $\times$ | $\times$ | $\times$ | $\times$ | $\times$ | ×  | $\times$ | $\times$ | ×  | $\times$ | $\times$ | $\times$ | ×  | $\times$ | $\times$ | $\times$ | $\times$ | $\times$ | $\times$ |
|               | Submit    | Ba       | ck       |          |    |          |          |          |          |          |          |    |          |          |    |          |          |          |    |          |          |          |          |          |          |

Figure 29

| Parameter     | Description                                                            |
|---------------|------------------------------------------------------------------------|
| Name          | Profile Name                                                           |
| Description   | Detail for reference                                                   |
| Schedule Plan | Click in the box to set up time zone with respect to date and week day |

#### QoS

Quality of Service refers to the capability of a network to provide better service and performance to specific network traffic. A Differentiated Services Code Point (DSCP) is a packet header value that can be used to request high priority or best-effort delivery for traffic.

Prioritize the access category by dragging row.

Go to: Cloud Menu > Site > Select Site > Profile > QoS > Add

| Name        | 1        |                   |                       |                 |
|-------------|----------|-------------------|-----------------------|-----------------|
| Description |          |                   |                       |                 |
|             | Priority | DSCP Range        | Exception DSCP Values | Access Category |
|             | 0        | 56-63             | NA                    | Voice           |
|             | 1        | 48-55             | NA                    | Voice           |
|             | 2        | 40-47             | NA                    | Video           |
|             | 3        | 32-39             | NA                    | Video           |
|             | 4        | 24-31             | NA                    | Best Effort     |
|             | 5        | 0-7               | NA                    | Best Effort     |
|             | 6        | 16-23             | NA                    | Background      |
|             | 7        | 8-15              | NA                    | Background      |
|             |          | change priority b |                       | _               |

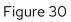

# Guest

For managing guest access go to **Cloud Menu > Site > Select Site > Guest** 

Guest Access configuration contains several options.

- 1. Splash Portal
- 2. Guest Pass
- 3. Guest Policy

## **Splash Portal**

| SUEST PROFILE          |               |           |
|------------------------|---------------|-----------|
| Name                   |               |           |
| Description            |               |           |
| PORTAL CONFIGURATION   |               |           |
| Web Portal Logo        | _             | View Edit |
| Web Portal Title       |               |           |
| Terms & Condition      | -             | View Edit |
| Authentication Method  | Access Code   | *         |
| Self Sign-On           |               |           |
| Validation Method      | Sponsor       | ~         |
| Sponsors               | All Users     | ~         |
| Sponsor Email Domain   | @ qntmnet.com |           |
| POST LOGIN REDIRECTION |               |           |
| Redirection Type       | Default       | *         |
| THEME CONFIGURATION    |               |           |
| Customize Theme        | _             |           |
| Title Oustomization    | Arial Arial   | ♥ 12      |
| Card Background Color  | FFFFFF        |           |
| Background Type        | Color         | *         |
| Background Color       | FFFFF         |           |
| Enable Banner Image    |               |           |
| Banner Images          |               |           |

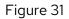

| Parameter              | Description                                                                                                   | Default Value                             |
|------------------------|----------------------------------------------------------------------------------------------------|-------------------------------------------|
|                        |                                                                                                    |                                           |
| Guest Profile          |                                                                                                    |                                           |
| Name                   | Name of the guest profile.                                                                                    |                                           |
| Description            | Detail for reference.                                                                                         |                                           |
| Portal Configuration   |                                                                                                    |                                           |
| Web Portal Logo        | Upload logo image. You can also view previously uploaded images with the "View" option.                       | Disabled                                  |
| Web Portal Title       | Web Portal title name.                                                                                        |                                           |
| Term & Condition       | Upload customized Terms and Condition document in "HTML" format. Can also view previously uploaded.           | Disable – Default<br>T&C would be visible |
| Authentication Method  | Select authentication method                                                                                  | Click Through                             |
|                        | <b>Click through:</b> Users will get OTP on their registered mobile number to get authenticated.              |                                           |
|                        | <b>Access Code:</b> Users need to collect access code manually from the concerned person to get authenticate. |                                           |
| Self Sign-on           | By Enabling "Self Sign On", sponsors option will be active.                                                   | Disabled                                  |
| Sponsors               | Provide option to set sponsors as a list or domain-based.                                                     | All Users                                 |
| Sponsor Email Domain   | Define the domain name.                                                                                       |                                           |
| Post Login Redirection |                                                                                                    |                                           |
| Redirection Type       | Define the specific Web Page URL for redirection after getting authenticated.                                 |                                           |
| Theme Configuration    |                                                                                                    |                                           |
| Customize Theme        | Enable for customization.                                                                                     | Disabled                                  |
| Title Customization    | Set title text color, font and font size.                                                                     |                                           |
| Card Background Color  | Set Background Color for KYC form area.                                                                       |                                           |
| Background Type        | Select type of the background, it can be color or image.                                                      |                                           |
| Background Color       | Set background color.                                                                                         |                                           |
| Enable Banner Image    | Select Background image from destination path.                                                                | Disabled                                  |
| Banner Image           | Option to upload multiple backgrounds.                                                                        |                                           |

#### **Guest Pass**

This option is used to generate a Guest pass. Users can generate single or multiple passes by selecting the appropriate option. Users can also share unused passes with other users as well as clear the passes by selecting the option.

| Sites / Guest / Guest Pass                                                                                                    |                                            |        |                                                                           |                                |
|----------------------------------------------------------------------------------------------------|--------------------------------------------|--------|---------------------------------------------------------------------------|--------------------------------|
| Pass Type<br>Access Code<br>ADVANCE SETTINGS                                                                                            | €Single CMultiple<br>a4rdop                | Random | B Sites / Guest / Guest Pass                                              |                                |
| Restrict WLAN Access<br>Guest WLAN<br>Limit No of Device<br>Number of Allowed Devices<br>Gather User Details<br>First Name<br>Last Name | None                                       | v<br>  | Pass Type<br>Number of Passes<br>ADVANCE SETTINGS<br>Restrict WLAN Access | OSingle  Multiple              |
| Email-ID<br>Contact Number<br>Guest Policy Profile                                                                                      | john@qatamet.com<br>Default<br>Submit Back | v      | Guest WLAN                                                                | None<br>Default<br>Submit Back |

## Go to Cloud Menu > Site > Select Site > Guest > Guest Pass > Generate

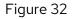

Select type, Single for individual pass generation or Multiple to create multiple passes.

| Parameter            | Description                                                     |
|----------------------|-----------------------------------------------------------------|
| Pass Type- Single    |                                                                 |
| Access Code          | Admin can create code manually or generate it randomly.         |
| Advance Settings     |                                                                 |
| Restrict WLAN Access | Enabling will connect a particular WLAN without authentication. |
| Guest WLAN           | Select a Guest WLAN profile from the dropdown list.             |
| Limit No of Device   | Limits the number of devices.                                   |
| Gather User Detail   |                                                                 |
| First Name           | User's First Name.                                              |
| Last Name            | User's Last Name.                                               |
| Email-Id             | User's Email-ID.                                                |

| Contact Number       | User's Contact number.                                          |
|----------------------|-----------------------------------------------------------------|
| Guest Policy Profile | Select guest profile from the dropdown.                         |
| Pass Type- Multiple  |                                                                 |
| Number of Passes     | Enter the number of passes to avail for clients.                |
| Advance Settings     |                                                                 |
| Restrict WLAN Access | Enabling will connect a particular WLAN without authentication. |
| Guest WLAN           | Select a Guest WLAN profile from the dropdown list.             |
| Guest Policy Profile | Select guest profile from the dropdown.                         |

## **Guest Profile**

This option is used to create guest pass policies like pass validity, effective period as well as the expiry period.

#### Go to Cloud Menu > Site > Select Site > Guest > Guest Profile > Add

| Enable Mail Notification                                                                                   |                                |                |
|----------------------------------------------------------------------------------------------------|--------------------------------|----------------|
| SMTP Profile                                                                                               | select                         | ~              |
| Enable SMS Notification                                                                                    | -                              |                |
| SMS Profile                                                                                                | select                         | ~              |
| SMS Template                                                                                               |                                |                |
|                                                                                                    |                                |                |
|                                                                                                    | Submit                         | ,              |
|                                                                                                    |                                |                |
|                                                                                                    |                                |                |
| Sites / Guest / Guest Profile                                                                              |                                |                |
|                                                                                                    |                                |                |
|                                                                                                    |                                |                |
| Sites / Guest / Guest Profile Profile Name Description                                                     |                                |                |
| Profile Name                                                                                               |                                | <i>l</i> ins • |
| Profile Name<br>Description<br>Pass Valid For                                                              | Creation time ® From first use | Ains 🔹         |
| Profile Name<br>Description                                                                                |                                | fins Days      |
| Profile Name<br>Description<br>Pass Valid For<br>Pass Effective Since<br>Expiry Guest Pass                 |                                |                |
| Profile Name<br>Description<br>Pass Valid For<br>Pass Effective Since                                      | Creation time SFrom first use  |                |
| Profile Name<br>Description<br>Pass Valid For<br>Pass Effective Since<br>Expiry Guest Pass<br>Enable Quota | Creation time SFrom first use  | Days           |
| Description<br>Pass Valid For<br>Pass Effective Since<br>Expiry Guest Pass<br>Enable Quota<br>Quota Limit  | Creation time  From first use  | Days           |

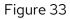

| Parameter                | Description                                                   |
|--------------------------|---------------------------------------------------------------|
| Profile Name             | Profile Name.                                                 |
| Description              | Edit description for reference.                               |
| Pass Valid for           | Pass validity period in Minutes / Hours / Days.               |
| Pass Effective Since     | Pass effective Period since pass can be valid for use.        |
| Expiry Guest Pass        | Guest passes expiration duration.                             |
| Enable Quota             | Set Quota limit on service plan.                              |
| Enable Bandwidth         | Set upload and download bandwidth limit.                      |
| Enable Mail Notification | Will send access code via mail to respective client.          |
| SMTP Profile             | Select respective SMTP profile. To created profile            |
|                          | Go to Cloud Menu > Site > Select Site > Services > SMTP > Add |
| SMS Configuration        | Enable to send access code via SMS. To create profile         |
|                          | Go to Cloud Menu > Site > Select Site > Services > SMS > Add  |

# **Quantum Secure+**

Quantum Secure+ delivers secure network access by providing each device and user with a unique login credential.

# Portal

To create Guest login page

## Go to Cloud Menu > Site > Select Site > Quantum SECURE+ > Portal > Add

| I Sites / Quantum Secure+ / Portal |                                                  |
|------------------------------------|--------------------------------------------------|
| GENERAL SETTINGS                   |                                                  |
| Name                               |                                                  |
| Description                        |                                                  |
| Туре                               | Quantum Secure +                                 |
| PORTAL CONFIGURATION               | Select<br>Quantum Secure +<br>Web Authentication |
| Logo Image                         | Choose File No file chosen                       |
| Title                              | Quantum Networks                                 |
| Title Customization                | 000000 Arial ~ 18                                |
| Login Button Text                  |                                                  |
| Login Button Customization         | <b>2E3192</b> Arial ~ 18                         |
|                                    | Preview Submit Back                              |

| Parameter                     | Description                                                          | Default Value |
|-------------------------------|----------------------------------------------------------------------|---------------|
| Name                          | Define portal name.                                                  | -             |
| Description                   | Add description, if any.                                             | -             |
| Туре                          | Select type of authentication, Web authentication / Quantum SECURE+. |               |
|                               | Web authentication:                                                  |               |
|                               | Quantum SECURE+:                                                     |               |
| Portal Configuration          | 1                                                                    |               |
| Logo Image                    | Provide option to upload logo image. (Size – Not to exceed 1 Mb)     | -             |
| Title                         | Define title text. (Like welcome message on login page)              | Disabled      |
| Title Customization           | Customize font Color, Style and Size.                                | Disabled      |
| Login Button Text             | Define login button text.                                            | Disabled      |
| Login Button<br>Customization | Customize login button.                                              | Disabled      |

# Policy

| Policy Setup                  |         |
|-------------------------------|---------|
|                               |         |
| Allow Only QIM Listed Devices |         |
| Enable MAC + OS binding check |         |
|                               |         |
| Enable OS Restriction         |         |
| Permitted OS                  | 🗆 Linux |
|                               | Uindows |
|                               | Android |

Figure 35

Define Webauth policy.

## Cloud Menu > Site > Select Site > Quantum SECURE+ > Policy

| Parameter                                                  | Description                                                                                               | Default Value |  |  |  |
|------------------------------------------------------------|----------------------------------------------------------------------------------------------------|---------------|--|--|--|
| Allow Only Listed                                          | If enabled – only the device MAC listed in the "Directory" will have access.                              | Disabled      |  |  |  |
| Devices MAC                                                |                                                                                                    |               |  |  |  |
| To add devices: Go to Cloud Menu > Directory > Users > Add |                                                                                                    |               |  |  |  |
|                                                            |                                                                                                    |               |  |  |  |
| Allow Only OS                                              | Use this option when required to allow particular OS devices for access.<br>(for Quantum Secure+ feature) | Disabled      |  |  |  |

# ACL

#### Layer 2 ACL

## Go to Cloud Menu > Site > Select Site > ACL > Layer 2 ACL > Add

Access Control List (L2): An ACL can be created to allow/deny specific devices. MAC addresses in the allow/deny list are allowed/blocked.

| Sites / ACL / Layer 2 ACL     |                     |           |             |            |     |
|-------------------------------|---------------------|-----------|-------------|------------|-----|
| Name<br>Access<br>Description | Select              |           | v           |            |     |
| Access List                   | User<br>Submit Back | UserGroup | Device Name | Device MAC | ۹ 🖸 |

| Parameter   | Description                                   |
|-------------|-----------------------------------------------|
| Name        | Profile Name.                                 |
| Access      | "Allow "or "Deny" WLAN access to the clients. |
| Description | Enter detail for reference.                   |

| Access List | Add Users with User Group, Device and their MAC address. |
|-------------|----------------------------------------------------------|
|-------------|----------------------------------------------------------|

# Layer 3ACL

# Go to Cloud Menu > Site > Select Site > ACL > Layer 3 ACL > Add

| GENERAL SETTING  |               |                                     |        |           |             |                         |       |
|------------------|---------------|-------------------------------------|--------|-----------|-------------|-------------------------|-------|
| Name             |               |                                     |        |           |             |                         |       |
| Description      |               |                                     |        |           |             |                         |       |
| TRAFFIC ACCESS C | ONTROL LIST   |                                     |        |           |             |                         |       |
| Access           |               | Select                              |        |           | ~           |                         |       |
|                  |               |                                     |        | + Add New | Traffic ACL |                         |       |
| Priority         | Priority Name | Rule                                | Access | Action    |             | Add User Traffic ACL    |       |
| 1                | Allow DNS     | Destination Port:53<br>Protocol:UDP | Allow  | Ţ         | ×           | Access                  | Allow |
| 2                | Allow DHCP    | Destination Port:67<br>Protocol:UDP | Allow  | Ť         | ×           | Priority Name<br>Source | Any   |
|                  |               | Submit Back                         |        |           |             | Source Port             | Any   |
|                  |               |                                     |        |           |             | Destination             | Any   |
|                  |               |                                     |        |           |             | Destination Port        | Any   |
|                  |               |                                     |        |           |             | Protocol                | Any   |
|                  |               |                                     |        |           |             |                         |       |

# Figure 37

| Parameter                   | Description                                        |
|-----------------------------|----------------------------------------------------|
| Name                        | Profile Name.                                      |
| Description                 | Detail for reference.                              |
| Traffic Access Control List | Set up time zone with respect to date and weekday. |

## Add User Traffic ACL

| Parameter        | Description                                                       |
|------------------|-------------------------------------------------------------------|
| Access           | Administrator can allow or block User Traffic.                    |
| Priority Name    |                                                                   |
| Source           | Allow/Block user traffic using Source IP address or Subnet.       |
| Source Port      | Allow/Block user traffic by using Source Port or Port Range.      |
| Destination      | Allow/Block user traffic using Destination IP address or Subnet.  |
| Destination Port | Allow/Block user traffic by using Destination Port or Port Range. |

| Protocol | Select protocol type TCP, UDP, TCP + UDP. |  |
|----------|-------------------------------------------|--|
|----------|-------------------------------------------|--|

## **OS Policy**

OS Policy can allow or deny wireless clients based on specific OS/device type. Access Control List cannot be enabled if OS Policy is enabled.

#### Go to Cloud Menu > Site > Select Site > ACL > OS Policy

| Sites / ACL / OS Policy                                |                                           |            | 0 |
|--------------------------------------------------------|-------------------------------------------|------------|---|
| Name<br>Description<br>Default Action<br>OS / Hardware | Allow  Deny Linux Windows                 |            |   |
| MAC EXCEPTION                                          | Android<br>  Apple<br>  Printer / Scanner |            |   |
| Action                                                 | O Allow                                   |            |   |
| MAC List                                               | Device Name                               | Device MAC | 0 |
|                                                        | Submit Back                               |            |   |

#### Figure 38

| Parameter      | Description                                                  |
|----------------|--------------------------------------------------------------|
| Name           | Profile Name.                                                |
| Description    | Detail for reference.                                        |
| Default Action | Allow or Deny access for selected OS/Hardware based devices. |
| OS / Hardware  | Select as per the requirement.                               |
| MAC Exception  |                                                              |
| Action         | Allow or Deny access for listed MAC devices.                 |
| MAC List       | Add MAC address of devices.                                  |

## **MAC Whitelist**

Devices get access without authentication.

Go to Cloud Menu > Site > Select Site > ACL > MAC Whitelist

| SENERAL SETTING |                                           |     |               |   |  |
|-----------------|-------------------------------------------|-----|---------------|---|--|
| Name            |                                           |     |               |   |  |
| Description     |                                           |     |               |   |  |
| Type            | Select                                    |     |               | ~ |  |
| MAC LIST        | Select<br>MAC Whitelis<br>Client Isolatio |     |               |   |  |
|                 |                                           |     |               |   |  |
| Device Name     | IP Address                                | MAC | + Add New MAC |   |  |

Figure 39

| Parameter   | Description                              |
|-------------|------------------------------------------|
| Name        | Profile Name.                            |
| Description | Detail for reference.                    |
| Туре        | Select MAC Whitelist / Client Isolation. |
| MAC List    | Add MAC Addresses to be Whitelisted.     |

# **Security Centre**

# **URL Filtering**

This option allows the admin to block the particular URLs from access.

## Go to Cloud Menu > Site > Select Site > Security Center > URL Filtering

| Sites / Security Center / URL | Filtering      |   |                            |        |             |
|-------------------------------|----------------|---|----------------------------|--------|-------------|
| Profile Name<br>Description   |                | ] |                            |        |             |
| Add URL                       | cc.qntmnet.com | + | Choose File No file chosen | Upload | Sample file |
|                               | Submit Back    |   |                            |        |             |

| Parameter    | Description                                                     |
|--------------|-----------------------------------------------------------------|
| Profile Name | Profile Name.                                                   |
| Description  | Detail for reference.                                           |
| Add URL      | Enter the URL. Add multiple URLs by clicking on the "+" option. |

## **Application Filtering**

This option allows the admin to block the access of particular Applications.

## Go to Cloud Menu > Site > Select Site > Security Center > Application Filtering

## Application Group

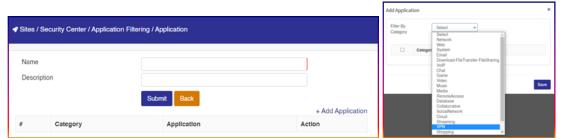

Figure 41

| Parameter       | Description                                                       |
|-----------------|-------------------------------------------------------------------|
| Name            | Profile Name.                                                     |
| Description     | Detail for reference.                                             |
| Add Application | Add the applications to be blocked by clicking on the "+" option. |

# App Filtering

| Olles / C       | Security Center / Application Fil | ering / App Policing |        |                        |              |        |   |
|-----------------|-----------------------------------|----------------------|--------|------------------------|--------------|--------|---|
| Name<br>Descrip | ation                             |                      |        |                        | Add Policy   |        |   |
|                 |                                   |                      |        | + Add Application Rule | Name         | Select | ¥ |
| #               | Application Group                 |                      | Policy | Action                 | Action Event | DROP   | ~ |

| Parameter            | Description           |
|----------------------|-----------------------|
| Name                 | Profile Name.         |
| Description          | Detail for reference. |
| Add Application Rule |                       |

#### **Device Policy**

Administrator can see list of client MAC with applied policies.

Refer: Site Clients

#### **WIDS**

Wireless Intrusion Detection System (WIDS) monitors the radio *frequencies* for the presence of unauthorized, rogue Access Points. The system monitors radio *frequencies* used by wireless LANs and immediately alerts the systems administrator whenever a rogue Access Point is detected.

#### Go to Cloud Menu > Site > Select Site > Security Center > WIDS

| Sites / Security / WIDS |           |   |  |
|-------------------------|-----------|---|--|
|                         |           |   |  |
| Rogue AP 🕑              |           |   |  |
| Time to run detection   | Perpatual | ~ |  |
|                         |           |   |  |

Figure 43

# Services

Configure DHCP, SNMP, SMTP, SMS, Notifications, Syslog, Tools, Floor Plan and Outdoor Plan for AP managed by Quantum RUDDER.

#### DHCP

Figure 44

#### **SNMP**

Simple Network Management Protocol (SNMP) is an application-layer protocol used to manage, monitor network devices, detect network faults and sometimes even used to configure remote devices.

# Sites / Services / SNMP SNMP Settings Enable SNMP Server Type Any Port Community v1 v2 v3

#### Go to Cloud Menu > Site > Select Site > Services > SNMP > Add

| Parameter   | Description                                                                                                    |
|-------------|----------------------------------------------------------------------------------------------------|
| Enable SNMP | Enable SNMP to receive immediate notifications for AP and system issues.                                                                                                    |
| Server      | The SNMP server IP address.                                                                                                    |
| Port        | UDP Port.                                                                                                    |
| Community   | Community name defines the relationship between the SNMP manager and the agent.<br>The community string acts like a password to permit access to the agent on the Access<br>Point. If the community is incorrect, the device simply ignores the request and does not<br>respond. |
| v1          | Enable SNMPv1 to provide a simple means for retrieving data. Security is provided through the community.                                                                                                    |
| v2          | Enable SNMPv2 to provide additional and more efficient methods to request data and add new data types (such as 64-bit counters) so that the monitoring system could get more accurate data.                                                                                      |

| v3 | Enable SNMPv3 to support the highest level of security for SNMP communication. |
|----|--------------------------------------------------------------------------------|
|    |                                                                                |

#### **SMTP**

For Setting up an Email Notification Alert, an SMTP profile is required.

#### Go to Cloud Menu > Site > Select Site > Services > SMTP > Add

| Profile Name    |                            |
|-----------------|----------------------------|
| Frontervarite   |                            |
| Description     |                            |
| Display Name    | John                       |
| Email-Address   | john@qntmnet.com           |
| Password        | 0                          |
| SMTP Server     | smtp.qntmnet.com           |
| Server Port     | 25                         |
| Secure SSL(TLS) |                            |
|                 | Submit Back Send Test Mail |

| Parameter        | Description                                                                                                    |  |
|------------------|----------------------------------------------------------------------------------------------------|--|
| Profile Name     | Profile Name.                                                                                                    |  |
| Description      | Description for reference.                                                                                       |  |
| Display Name     | Display name.                                                                                                    |  |
| Email Address    | The email address from which Cloud Manager will send Alert Emails.                                               |  |
| Password         | Password for the Email address.                                                                                  |  |
| SMTP Server      | Type the full name of the server provided by your ISP or mail administrator.                                     |  |
| Server Port      | Type the SMTP port number provided by your ISP or mail administrator. The default SMTP port number is 25 or 587. |  |
| Secure SSL (TLS) | Enable SSL to enhance secure communications over the Internet.                                                   |  |

#### SMS

Configure SMS settings for Guest Pass delivery via SMS.

# Go to Cloud Menu > Site > Select Site > Services > SMS > Add

| Profile Name    |                                         |   |
|-----------------|-----------------------------------------|---|
| Description     |                                         |   |
| SMS Provider    | SMSCountry                              | • |
| Username        |                                         | í |
| Password        |                                         | 0 |
| Sender ID       |                                         | í |
| Gateway API URL | Enter api url                           | í |
| SMS Template    |                                         | í |
|                 |                                         |   |
|                 | Type '#' to include default parameters. |   |
|                 | Submit Back                             |   |

## Figure 47

| Parameter                    | Description                                                                                     |  |  |  |
|------------------------------|-------------------------------------------------------------------------------------------------|--|--|--|
| Profile Name/<br>Description | Profile Name./ Description for reference.                                                       |  |  |  |
| Provider                     | Select Provider from the dropdown, SMS Country, Twilio or SMS Gupshup account for SMS delivery. |  |  |  |
| Username                     | Username (Provided by SMS gateway provider to access your account)                              |  |  |  |
| Password                     | Password (Provided by SMS gateway provider to access your account)                              |  |  |  |
| Sender ID                    | Sender ID provided by SMS service provider.                                                     |  |  |  |
| Gateway API URL              | Define API URL.                                                                                 |  |  |  |
| SMS Template                 | Set SMS Template (Define only approved template by SMS Provider)                                |  |  |  |

# Notifications

| SMTP CONFIGURATION                                                                                                    |                                                                                                    |                                  |  |  |
|----------------------------------------------------------------------------------------------------|----------------------------------------------------------------------------------------------------|----------------------------------|--|--|
| Enable Alert Mail Notification<br>SMTP Profile<br>To Email                                                              | The second second secon |                                  |  |  |
| CC Email<br>SMS CONFIGURATION                                                                                           |                                                                                                    |                                  |  |  |
| Enable Alert SMS Notification                                                                                           | -                                                                                                    |                                  |  |  |
| SMS Profile                                                                                                    | select v                                                                                                    |                                  |  |  |
| SMS Template                                                                                                    |                                                                                                    |                                  |  |  |
| Mobile Number                                                                                                    | select V                                                                                                    |                                  |  |  |
|                                                                                                    | Suborat -                                                                                                    |                                  |  |  |
| BITE NOTIFICATION SETTINGS                                                                                              | International sectors and the sector sectors and the sector se                                                                                                    |                                  |  |  |
| Devices Unreachable from Cloud<br>This alert is created when one or more of your de                                     | wices can not be reached master                                                                                                    | Send mail Notify App 🖉 Log Alert |  |  |
| Device Pre-Provision Failed This alert is created when one or more of your devices Pre-Provision Failed Distry App CLog |                                                                                                    | Send mail Notity App DLog Alert  |  |  |
| Device Resoluted<br>This allert is created when recorded                                                                |                                                                                                    | Gend mail Notity App CLog Alert  |  |  |
| Channel Changed<br>This alert is created when channel change in site                                                    |                                                                                                    | Send mail Notity App DLog Alert  |  |  |
| Management Tunnel<br>This alert created when management tunnel brea                                                     | 85                                                                                                    | Send mail Notity App CLog Allert |  |  |

Figure 48

## Syslog

Enable Syslog, if required.

# Go to Cloud Menu > Site > Select Site > Services > Syslogs > Enable

| yslog                                 |                |                  |   |
|---------------------------------------|----------------|------------------|---|
| yslog Type                            | Cloud ~        |                  |   |
| iyslog IP                             | 192.168.1.1    |                  |   |
| Port                                  | 5 TCP          |                  | ~ |
|                                       | Test Susion Sr | erver Connection |   |
|                                       | icat cybiog of |                  |   |
| Jert                                  |                |                  |   |
|                                       |                |                  |   |
| Nert<br>Warning<br>Administrative Log |                |                  |   |

| Parameter          | Description                                                                                                    | Default Value |
|--------------------|----------------------------------------------------------------------------------------------------|---------------|
| Enable Syslog      | Enable to receive alerts and logs from Quantum RUDDER.                                                                              | Disabled      |
| Syslog Type        | Select Syslog type Cloud or Local.                                                                                                  |               |
| Syslog IP          | The IP address of the Syslog server to receive alerts and logs from Quantum RUDDER.                                                 |               |
| Port               | By default, the Syslog port number is 514. The port number with TCP or UDP protocol if the Syslog server is using a different port. |               |
|                    | Test Syslog server connection                                                                                                    |               |
| Alert              | Enable to activate Alert logs. Admin can view Alerts log under                                                                      | Disabled      |
|                    | Cloud Menu > Site > Logs                                                                                                    |               |
| Warning            | Warning message will be forwarded to the Syslog server if enabled.                                                                  | Disabled      |
| Administrative log | Enable to activate Administrative logs. Admin can view                                                                              | Disable       |
|                    | Administrative log under Cloud Menu > Site > Logs                                                                                   |               |
| User log           | Enable to activate User logs. Admin can view User log under                                                                         | Disabled      |
|                    | Cloud Menu > Site > Logs                                                                                                    |               |

#### Tools

Enable Services for the Internet Health check, in case required.

#### Go to Cloud Menu > Site > Select Site > Services > Tools > Enable

Enabling Tools will display the connected client devices and their traffic data statistics on the Dashboard Menu screen.

#### **Floor Plan**

Floor plan basically allows to create a blueprint of the entire site including the walls, partitions, etc. We can then place APs in the plan to check the network connectivity and strength at different locations to finalize the ideal placement of APs.

#### **Outdoor Plan**

Outdoor plan serves the same purpose as the floor plan but for outdoor devices. It allows to create a blueprint of the site to check network connectivity and strength for outdoor location to decide the ideal setup of APs placements.

# Logs

RUDDER provides multiple log options for the selected time period that can be used for monitoring and troubleshooting purpose.

#### Go to Cloud Menu > Site > Select Site > Logs > Click on Required Logs

## Administrative

| Parameter       | Description          |  |
|-----------------|----------------------|--|
| Date            | Created log Date     |  |
| Time            | Created log Time     |  |
| Administrator   | Administrator name   |  |
| Log Description | Log detail           |  |
| Site            | Respective site name |  |

## User

| Parameter       | Description              |  |
|-----------------|--------------------------|--|
| Name            | Client connection status |  |
| Description     | Log detail               |  |
| Log Date / Time | Log creation date & time |  |

#### Alerts

| Parameter   | Description                                                                |  |
|-------------|----------------------------------------------------------------------------|--|
| Date        | Creation Date of respective log                                            |  |
| Time        | Creation Time of respective log                                            |  |
| Resource    | The respective log system resource                                         |  |
| Description | Log description in detail. i.e. even happened with respective Access Point |  |
| Site        | Name of Site which particular Access Point belongs                         |  |

# **Events**

| Parameter   | Description                                           |  |
|-------------|-------------------------------------------------------|--|
| Date        | Creation Date of respective log                       |  |
| Time        | Creation Time of respective log                       |  |
| Name        | Name of the Event.                                    |  |
| Description | Log description of the event in details with results. |  |

## Guest

| Parameter  | Description                                                    |                                |  |
|------------|----------------------------------------------------------------|--------------------------------|--|
| Code       | Using which the guest access code client got connected.        |                                |  |
| Start Time | Client start/                                                  | Client start/connection time.  |  |
| Stop Time  | Client stop/o                                                  | Client stop/disconnected time. |  |
| Duration   | Client total connection time duration.                         |                                |  |
| Download   | The total download (in KB/MB/GB/TB) for client in the session. |                                |  |
| Upload     | The total upload (in KB/MB/GB/TB) for client in the session.   |                                |  |

| Total Data Transfer | The total data transfer (in KB/MB/GB/TB) for client in the session. |
|---------------------|---------------------------------------------------------------------|
| Local IP            | Client IP address                                                   |
| Client MAC          | Client MAC address                                                  |

## WIDS

RUDDER supports Rogue AP detection. It is an important component in securing the Wireless network. SSID Spoofing is a parameter that finds an SSID that looks like one of your authorized SSIDs which can be a part of your network broadcast using an Access Point by a hacker.

| Parameter     | Description                                                              |
|---------------|--------------------------------------------------------------------------|
| Rogue MAC     | MAC address of the rogue AP.                                             |
| SSID          | The name of the Wireless network that the rogue AP is broadcasting.      |
| Encryption    | The security status whether it is Encrypted or not.                      |
| Channel       | The radio channel used by the rogue AP.                                  |
| Threat Level  | The type of threat level such as SSID Spoofing, MAC Spoofing, Rogue AP.  |
| Last Detected | The last Date and time when the rogue AP was detected by Quantum RUDDER. |

#### Mesh

Mesh Networks are set up to connect the clients and devices of the same network through an efficient route. Mesh establishes a stable connection throughout the network space.

# Support

#### **Technical Support**

#### Go to Cloud Menu > Site > Select Site > Support > Technical Support

Please email to support@qntmnet.com for technical support.

#### **Crash Report**

#### Go to Cloud Menu > Site > Select Site > Support > Crash Report > Enable

Enabling Crash Report allows submitting Crash Report, in case of any. The reports will be sent to the tech team automatically.

# TAC

## **Client Connection**

The Admin can check Clients' MAC connection on their selected APs.